# **A**L**IENWARE® M11x MO**B**ILE-HANDLEIDING**

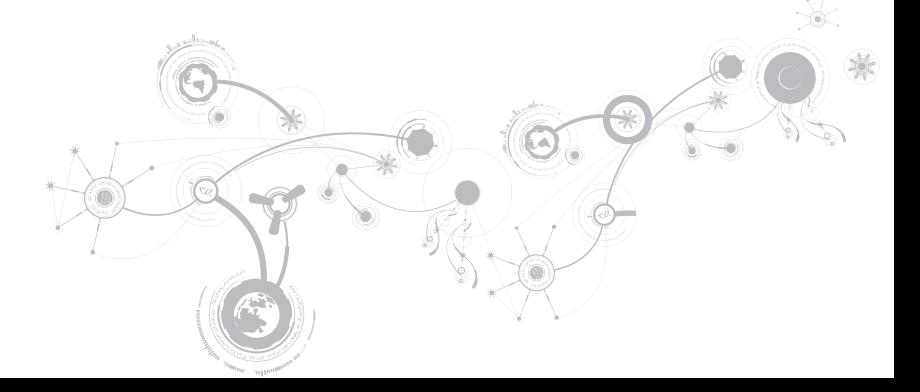

### Opmerkingen, waarschuwingen en gevaarmeldingen

OPMERKING: Een OPMERKING duidt belangrijke informatie aan voor een beter gebruik van de computer.

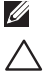

WAARSCHUWINGEN: Een WAARSCHUWING geeft mogelijke schade aan hardware of gegevensverlies aan en vertelt u hoe u het probleem kunt voorkomen.

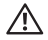

GEVAAR: Een GEVAAR-melding geeft een kans op schade aan eigendommen, persoonlijk letsel of de dood aan.

#### De inhoud van dit document kan zonder voorafgaande mededeling worden gewijzigd.

#### © 2010 Dell Inc. Alle rechten voorbehouden.

Verveelvoudiging in welke vorm dan ook zonder de schriftelijke toestemming van Dell Inc. is strikt verboden.

Gebruikte merken in deze handleiding: Alienware, AlienFX en het AlienHead-logo zijn merken of gedeponeerde merken van Alienware Corporation; Dell is een merk van Dell Inc.; Microsoft en Windows zijn merken of gedeponeerde merken van Microsoft Corporation in de Verenigde Staten en/of andere landen; Intel en SpeedStep zijn gedeponeerde merken en Core is een merk van Intel Corporation in de V.S. en andere landen; Bluetooth is een gedeponeerd merk van Bluetooth SIG, Inc; Absolute is een merk van Absolute Software Corporation.

Overige merken en handelsnamen die in deze handleiding gebruikt worden, kunnen verwijzen naar ofwel de entiteiten die aanspraak maken op deze merken en namen of hun producten. Dell Inc. claimt op geen enkele wijze enig eigendomsrecht ten aanzien van andere merken of handelsnamen dan haar eigen merken en handelsnamen.

#### model regelgeving: P06T Type regelgeving: P06T001/P06T002

O/N: J6DMM Rev. A00 April 2010

## INHOUD

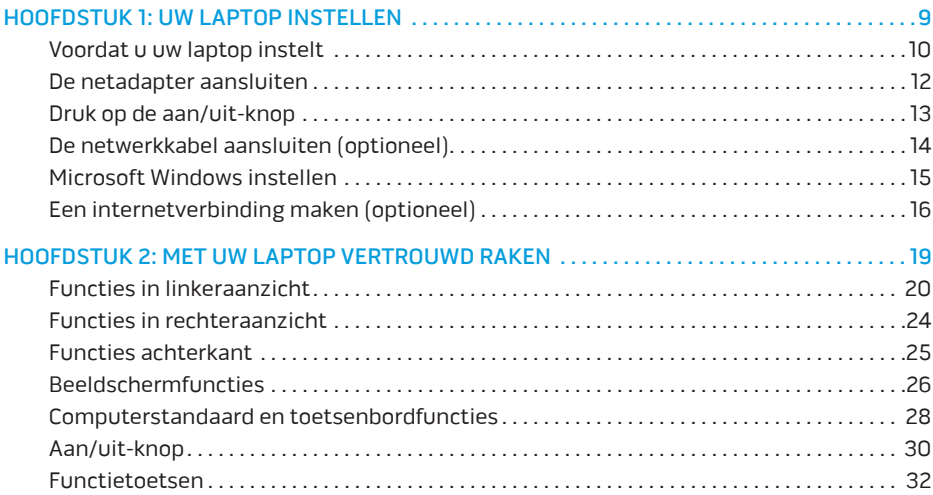

#### **INHOUD**

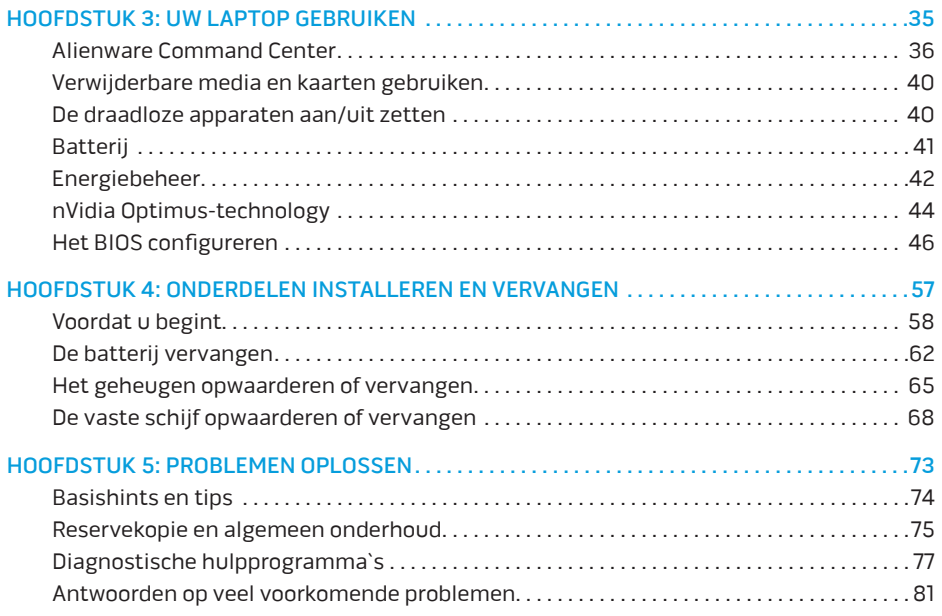

#### **INHOUD**

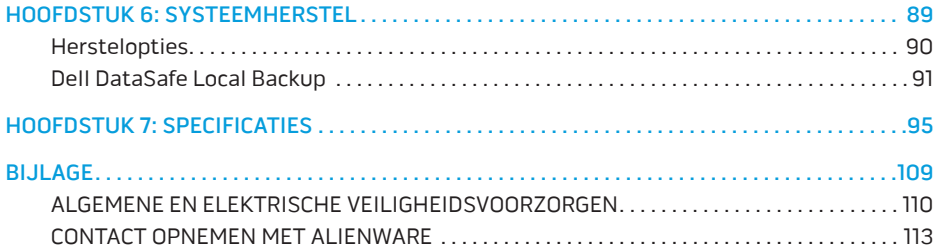

Geachte klant van Alienware,

Welkom bij de Alienware-familie. Wij zijn blij om u te kunnen verwelkomen bij het groeiende aantal goed-geïnformeerde gebruikers van dit krachtige mobiele apparaat.

De Alienware-technici die uw apparaat hebben samengesteld, hebben ervoor gezorgd dat uw apparaat correct is geoptimaliseerd en maximaal gebruik maakt van de mogelijkheden. Wij bouwen apparaten met slechts één, nooit veranderende doelstelling: Te bouwen alsof het je eigen apparaat is. De technici zullen niet rusten totdat uw nieuwe apparaat aan onze zeer hoge eisen voldoet of ze overschrijdt!

Wij hebben uw apparaat uitgebreid getest om ervoor te zorgen dat u kunt genieten van de hoogst mogelijke prestaties. Naast een standaard inwerkperiode is uw systeem getest met realistische hulpmidelen zoals synthetische prestatiebenchmarks.

Wij nodigen u uit om uw ervaringen met uw nieuwe apparaat mobile te delen met ons. Aarzel dus niet om Alienware te mailen of te bellen met vragen of problemen. De hele staf deelt uw enthousiasme voor nieuwe technologie en we hopen dat u net zoveel van uw nieuwemobile geniet als Alienware van het bouwen ervan.

Met vriendelijke groet,

De medewerkers van Alienware

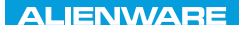

### <span id="page-8-0"></span> $T$ EXTVA I $T$ EN  $T$ TING YOUR SETTING UNIVE

# HOOFDSTUK 1: UW LAPTOP **INSTELLEN**

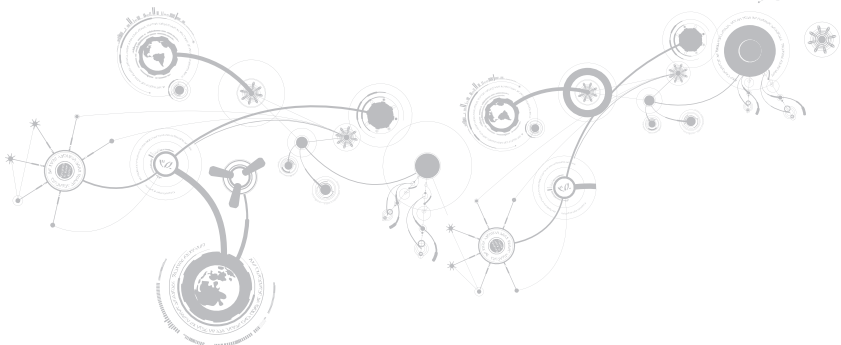

## <span id="page-9-0"></span>Voordat u uw laptop instelt

#### Gefeliciteerd met uw aankoop van uw Alienware® M11x!

Lees alle veiligheids- en installatieinstructies voordat u de nieuwe laptop aansluit. Begin met de doos voorzichtig te openen en alle geleverde componenten eruit te halen.

Voordat u uw laptop of onderdelen hiervan opstelt, dient u de bijgevoegde factuur te controleren om te kijken of alle bestelde items aanwezig zijn. Controleer alle items op eventuele fysieke schade die tijdens transport kan zijn opgetreden. Meld eventuele ontbrekende onderdelen of beschadigde items binnen 5 dagen na ontvangst bij de klantenservice. Ontbrekende of beschadigde items die na deze eerste 5 dagen worden gemeld, worden niet in behandeling genomen. Veel voorkomende onderdelen om te controleren zijn:

- • Laptop en netadapter met stroomkabel
- • Microsoft cd-sleutel aan de onderzijde van de laptop
- Monitor met stroomkabel en videokabel (indien besteld)
- • Toetsenbord (indien besteld)
- • Muis (indien besteld)
- • Multimediaspeakers en sub-woofer (indien besteld)
- • Joystick (indien besteld)

Mogelijk hebt u een kleine schroevendraaier met een platte kop en/of een kruiskopschroevendraaier nodig om de kabels van de randapparatuur op de laptop aan te sluiten.

### Productdocumentatie en media

De documentatie die bij uw Alienware®-laptop wordt geleverd, is bedoeld om antwoorden te bieden op veel van de vragen die bij u zullen opkomen terwijl u de functies van uw laptop verkent. Raadpleeg waar nodig de documentatie voor technische informatie of algemeen gebruik om in de toekomst vragen te beantwoorden of om antwoorden en oplossingen te vinden. De schijven die bij uw laptop worden meegeleverd, worden beschreven in een aantal secties van de documentatie, en zijn mogelijk nodig om bepaalde taken te voltooien. Zoals altijd staat ons technisch ondersteuningspersoneel klaar om u te helpen.

### Uw laptop opstellen

 $\bigwedge$  GEVAAR: Plaats de laptop niet op of in de buurt van een radiator of een verwarming. Als u uw laptop in een kast plaatst, moet u ervoor zorgen dat er voldoende ventilatie wordt geboden. Plaats de laptop niet op een vochtige locatie of op een locatie waar deze kan worden blootgesteld aan regen of water. Zorg ervoor dat er geen vloeistoffen op of in de laptop terecht komen.

Wanneer u uw laptop opgestelt, moet u ervoor zorgen dat:

- • Hij op een horizontaal, stabiel oppervlak staat.
- De stekker van de stroomkabel en alle andere kabels niet tussen de laptop en de muur of een of ander object vast komen te zitten.
- • Niets de luchtstroom voor, achter of onder de laptop beperkt.

#### <span id="page-11-0"></span>**HOOFDSTUK 1: UW LAPTOP INSTELLEN**

• De laptop voldoende ruimte heeft, zodat u makkelijk toegang tot optische stations en ander externe opslagstations hebt.

### De netadapter aansluiten

A GEVAAR: De netadapter werkt op elektrische stopcontacten overal ter wereld. Stroomaansluitingen en stekkerdozen variëren echter per land. Het gebruik van een incompatibele kabel of een onjuiste aansluiting van de kabel op een stekkerdoos of stopcontact kan brand of schade aan de computer tot gevolg hebben.

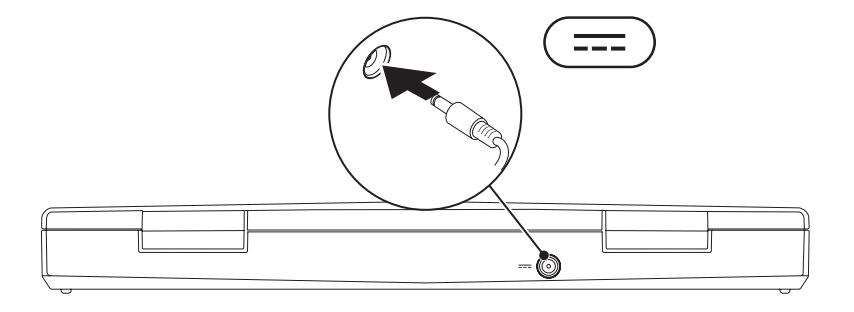

#### **HOOFDSTUK 1: UW LAPTOP INSTELLEN**

## <span id="page-12-0"></span>Druk op de aan/uit-knop

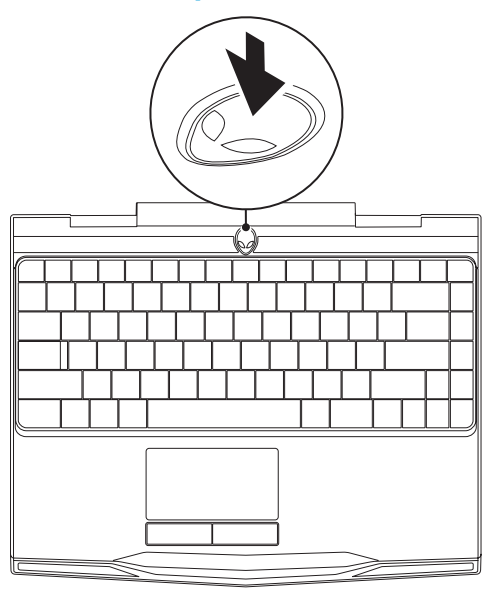

## <span id="page-13-0"></span>De netwerkkabel aansluiten (optioneel)

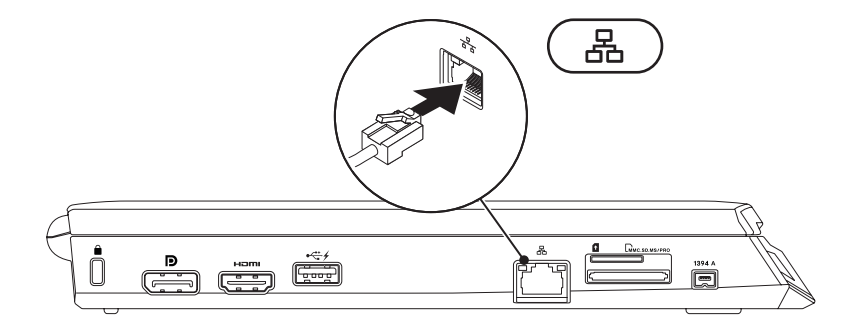

### <span id="page-14-0"></span>Microsoft Windows instellen

Uw computer is vooraf geconfigureerd met het besturingsssysteem Microsoft® Windows®. Om Windows voor de eerste keer in te stellen, volgt u de aanwijzingen op het scherm. Deze stappen zijn verplicht en nemen enige tijd in beslag. De vensters van Windows Setup zullen u begeleiden tijdens verschillende procedures, zoals het accepteren van licentieovereenkomsten, het instellen van voorkeuren en het stand brengen van een internetverbinding.

- WAARSCHUWINGEN: Onderbreek het instellingsproces van het besturingssysteem niet. Als u dit toch doet, kan uw computer onbruikbaar worden, waardoor u het besturingssysteem opnieuw moet installeren.
- OPMERKING: Voor een optimale prestatie van de computer wordt aanbevolen dat u  $\mathscr{Q}$ de laatste BIOS en stuurprogramma's voor uw computer downloadt. U vindt deze op support.dell.com.
- OPMERKING: Zie support.dell.com/MyNewDell voor meer informatie over het  $\mathscr{U}$ besturingssysteem en de functies daarvan.
- OPMERKING: Wij bevelen u aan meteen een volledige backup van uw systeem te maken  $\mathscr{M}$ zodra Microsoft Windows is ingesteld. Zie "Dell DataSafe Local Backup" op pagina [91](#page-90-1) voor meer informatie over het maken van een volledige systeemback-up.

# <span id="page-15-0"></span>Een internetverbinding maken (optioneel)

### Een draadloze verbinding instellen

- • Als u een inbelverbinding gebruikt, moet u de telefoonlijn op een externe USB-modem (optioneel) en op het telefooncontact aansluiten alvorens u uw internetverbinding instelt.
- • Als u een ADSL- of kabel-/satellietverbinding gebruikt, moet u contact opnemen met uw internetaanbieder of mobiele provider voor instructies over het instellen van de computer.

Vol de instructies in de sectie "Uw internetverbinding instellen" op pagina [18](#page-17-0) om de instelling van de vaste internetverbinding te voltooien.

#### **HOOFDSTUK 1: UW LAPTOP INSTELLEN**

### Een draadloze verbinding instellen

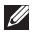

OPMERKING: Zie de documentatie die bij de router is meegeleverd voor informatie over het instellen van de draadloze router.

Voordat u uw draadloze internetverbinding kunt gebruiken moet u de draadloze router op de computer aansluiten.

U kunt als volgt een verbinding met een draadloze router instellen:

- 1. Zorg ervoor dat draadloze verbindingen zijn ingesteld op uw computer.
- 2. Sla alle open bestanden op en sluit deze en sluit alle open programma's.
- 3. Klik op Start  $\bigoplus$   $\rightarrow$  Configuratiescherm.
- 4. In het zoekvak typt u network (netwerk). Klik dan op Netwerkcentrum→ Verbinding met een netwerk maken.
- 5. Volg de aanwijzingen op het scherm om de installatie te voltooien.

### <span id="page-17-0"></span>Een internetverbinding instellen

ISP's en hun pakketten variëren van land tot land. Neem contact op met uw internetaanbieder (ISP) voor het aanbod in uw land.

Als u geen verbinding kunt maken met het internet terwijl u dat in het verleden wel kon, is er mogelijk een storing bij de internetprovider (ISP). Neem contact op met de ISP om de servicestatus te controleren of probeer later opnieuw verbinding te maken.

Zorg dat u de gegevens van de internetaanbieder bij de hand hebt. Als u geen internetprovider hebt, kunt u er een vinden met behulp van de wizard Connect to the Internet (Verbinding maken met het internet).

- 1. Sla alle open bestanden op en sluit deze en sluit alle open programma's.
- 2. Klik op Start  $\bigoplus$   $\rightarrow$  Configuratiescherm.
- 3. Typ network (netwerk) in het zoekvak. Klik dan op Netwerkcentrum→ Verbinding of netwerk instellen→ Verbinding met internet maken.

Het venster Verbinding met het Internet maken wordt weergegeven.

- OPMERKING: Als u niet weet welk type verbinding u moet selecteren, klikt u op Help me kiezen of neemt u contact op met uw internetprovider.
- 4. Volg de instructies op het scherm en gebruik de installatie-informatie die door uw internetaanbieder werd geleverd om de installatie te voltooien.

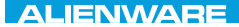

### <span id="page-18-0"></span> $F(X)$  ATANADA  $\Omega$  in a Turk  $\Lambda$  $T$ KNOWA IJKA  $CF$

# HOOFDSTUK 2: MET UW LAPTOP VERTROUWD RAKEN

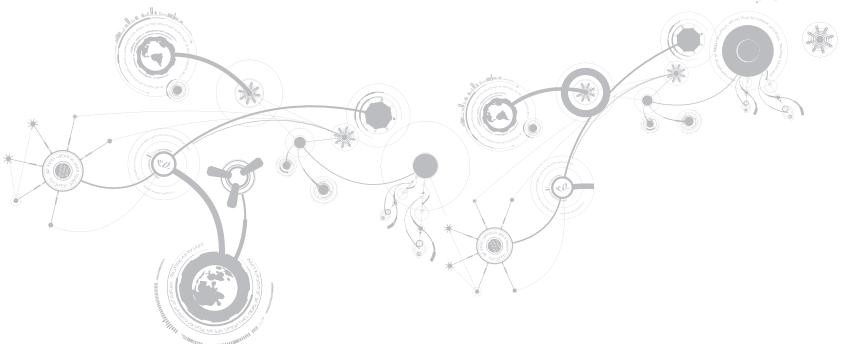

<span id="page-19-0"></span>In dit hoofdstuk vindt u informatie over uw nieuwe laptop, zodat u zich vertrouwd kunt maken met de verschillende functies ervan en er snel mee aan de slag kunt gaan.

### Functies in linkeraanzicht

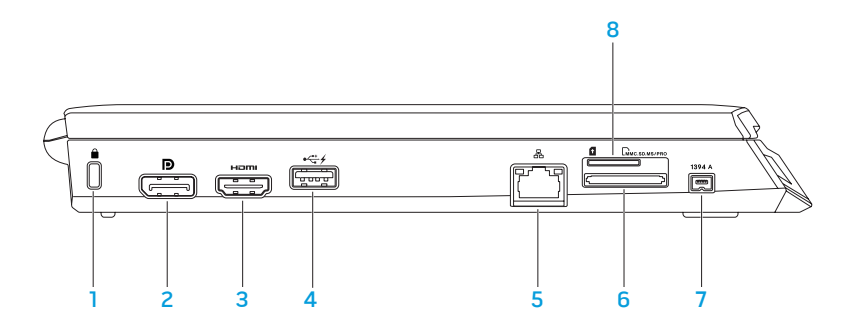

**1 Sleuf voor beveiligingsslot** – Hiermee kunt u een in de winkel verkrijgbare beveiligingskabel aan uw computer bevestigen.

OPMERKING: Voordat u een beveiligingskabel koopt, moet u nagaan of deze past in de beveiligingssleuf op uw computer.

- 2 **D** DisplayPort-connector Hiermee kunt u uw computer op externe monitors en projectoren met DisplayPort aansluiten.
- 3 **Homi** HDMI-connector Hierop sluit u een tv aan voor digitale audio- en videosignalen over meerdere kanalen.

OPMERKING: Voor een monitor met ingebouwde speakers, wordt alleen het videosignaal gelezen.

4 USB-connector met USB PowerShare — Hierop sluit u USB-apparaten aan, zoals een muis, toetsenbord, printer, extern station of MP3-speler.

De USB Powershare-functie stelt u ertoe in staat om de USB-apparaten op te laden wanneer de computer is uitgeschakeld of zich in de stand-bymodus bevindt.

OPMERKING: Bepaalde USB-apparaten worden mogelijk niet opgeladen wanneer de computer is uitgeschakeld of in de slaapstand staat. In dergelijke gevallen moet u de computer aanzetten om het apparaat op te laden.

OPMERKING: USB PowerShare wordt automatisch uitgeschakeld als minder dan 10% van de levensduur van de batterij over is.

5 Netwerkconnector — Hiermee kunt u uw computer op een netwerk of breedbandapparaat aansluiten.

- 6 EMMC.SD.MS/PRO 3-in-1 mediakaartlezer Biedt een snelle en eenvoudige manier om digitale foto´s, muziekbestanden, video's en documenten te raadplegen en te delen.
- $7$  **1394 A** iEEE 1394a-connector  $-$  Hierop kunt u seriële multimedia-apparaten met hoge snelheid aansluiten, zoals digitale videocamera´s.
- 8 Sleuf voor SIM-kaart Stelt u ertoe in staat een SIM (Subscriber Identity Module) te installeren om door het internet te bladeren, e-mail te controleren en verbinding te maken met een virtueel particulier netwerk (VPN). U moet verbinding hebben met het netwerk van uw mobiele provider om het internet te kunnen gebruiken.

## <span id="page-23-0"></span>Functies in rechteraanzicht

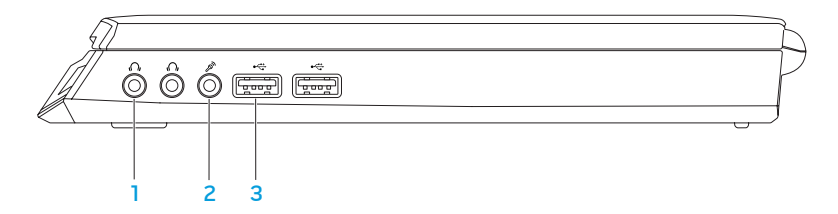

- 1 Connectoren audio uit/koptelefoon (2) Hiermee sluit u een koptelefoon, speaker of geluidssysteem aan.
- 2  $\boxed{2}$  Connector audio in/microfoon Hierop sluit u een microfoon aan. U kunt deze aansluiting ook gebruiken om signalen in te voeren die u in audioprogramma's wilt gebruiken.
- $3 \frac{1000}{1000}$  USB-connectoren (2) Hierop kunt u USB-apparaten zoals een muis, toetsenbord, printer, extern station of een MP3-speler aansluiten.

### <span id="page-24-0"></span>Functies achterkant

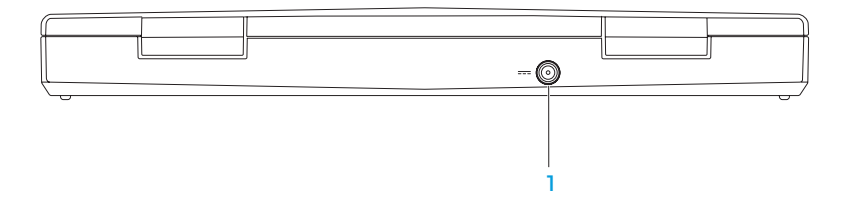

1 **Connector voor netadapter** — Hierop kunt u een netadapter aansluiten om de computer van stroom te voorzien en de batterij op te laden.

### <span id="page-25-0"></span>Beeldschermfuncties

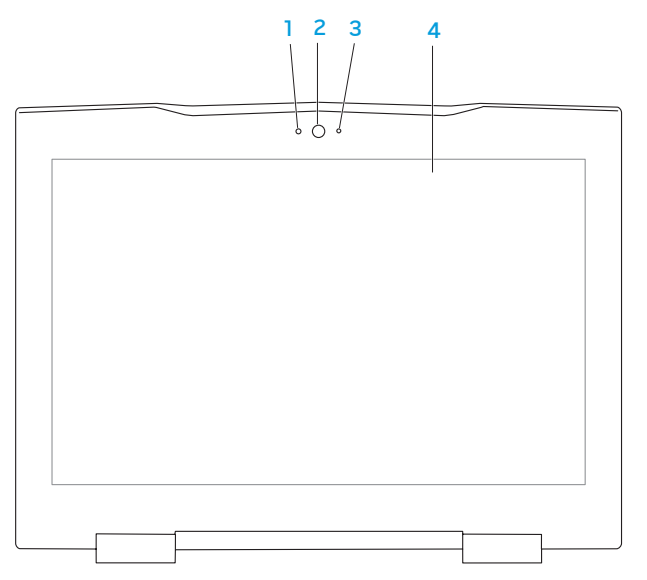

- 1 Microfoon Biedt hoogwaardig geluid voor videoconferencing en spraakopnamen.
- 2 Camera Ingebouwde camera voor het maken van video-opnamen, videovergaderingen en chatsessies.
- 3 Lampje camera-activiteit Geeft aan of de camera aan of uit staat.
- 4 Beeldscherm Welk beeldscherm u hebt, hangt af van de keuzes die u bij aankoop van de computer hebt gemaakt. Zie de Dell-technologiegids op de vaste schijf van de computer of op support.dell.com/manuals voor meer informatie over beeldschermen.

## <span id="page-27-1"></span><span id="page-27-0"></span>Computerstandaard en toetsenbordfuncties

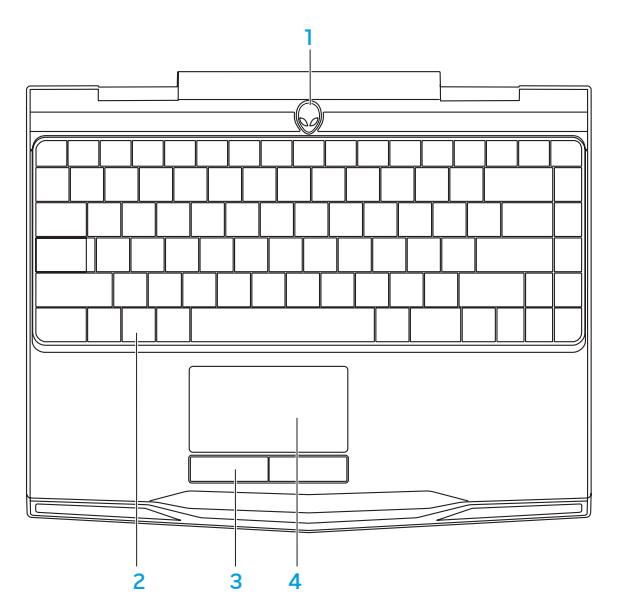

- 1 Aan/uit-knop U zet de computer aan of uit door op deze knop te drukken. Zie "Aan/ uit-knop" op pagina [30](#page-29-1) voor meer informatie.
- 2 Toetsenbord Het toetsenbord met achtergrondverlichting biedt zichtbaarheid in donkere omgevingen door alle symbolen op de toetsen te verlichten.
- 3 Touchpad-knoppen (2) Bieden functies die overeenkomen met de linker- en rechtermuisknop.
- 4 Touchpad Biedt de functionaliteit van een muis, zodat gebruikers de cursor kunnen verplaatsen, geselecteerde items kunnen verslepen en neerzetten en op items klikken door het oppervlak aan te tikken.

## <span id="page-29-1"></span><span id="page-29-0"></span>Aan/uit-knop

U kunt deze knop programmeren om bewerkingen uit te voeren zoals het afsluiten van het besturingssysteem of het activeren van de stand-bymodus. Zie voor meer informatie over het programmeren van deze knop de sectie Energiebeheer in het Configuratiescherm van Microsoft® Windows®.

De aan/uit-knop bevindt zich in het midden van de scharnierkap. Zie voor informatie over de exacte locatie van de lampjes de sectie "Computerbasis en toetsenbordfuncties" op pagina [28.](#page-27-1)

De kleur van de AlienHead-rand geeft de energiestatus aan. De kleur die de energiestatus aangeeft, kan veranderd worden met de AlienFX®-software.

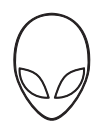

#### Op netadapter:

Blauw of aangepaste kleur netstroom De batterij is volledig geladen.

Blauw of aangepaste Kleur netstroom die in wit overgaat of aangepaste kleur batterij

Blauwe of aangepaste Kleur netstroom die in zwart overgaat

Op batterij:

Oranje of aangepaste kleur batterij De batterij is volledig geladen.

Oranjeof aangepaste batterijkleur die in zwart overgaat

Knipperend oranje of aangepaste kleur batterij

De computer is in- of uitgeschakeld en de batterij wordt opgeladen.

De computer bevindt zich in standbymodus.

De computer bevindt zich in standbymodus.

De batterij begint leeg te raken.

Raadpleeg de sectie Energiebeheer in het Configuratiescherm van Microsoft Windows voor meer informatie over de stand-bymodus en slaapstand.

## <span id="page-31-0"></span>Functietoetsen

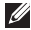

OPMERKING: Afhankelijk van de configuratie van de door u aangeschafte laptop zijn er aan sommige van de functietoetsen geen taken toegewezen.

De toets <Fn> bevindt zich linksonder op het toetsenbord, en wordt in combinatie met andere toetsen gebruikt om bepaalde functies te activeren. Houd de toets <Fn> samen met de hieronder beschreven toets ingedrukt:

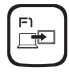

#### F1 — Bureaublad uitbreiden

Druk op <Fn><F1> om over te schakelen tussen de verschillende externe beeldschermopties die gelijktijdig of apart beschikbaar zijn.

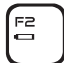

#### F2 — De batterijstatus controleren

Druk op <Fn><F2> om de batterijstatusmeter weer te geven.

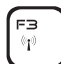

F3 — Draadloos netwerk - Hiermee zet u draadloze communicatie aan/uit Druk op <Fn><F3> om het draadloos netwerk in of uit te schakelen.

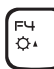

#### F4 — De helderheid van het beelscherm verhogen

Druk op <Fn><F4> om de helderheid van het beeldscherm te vergroten.

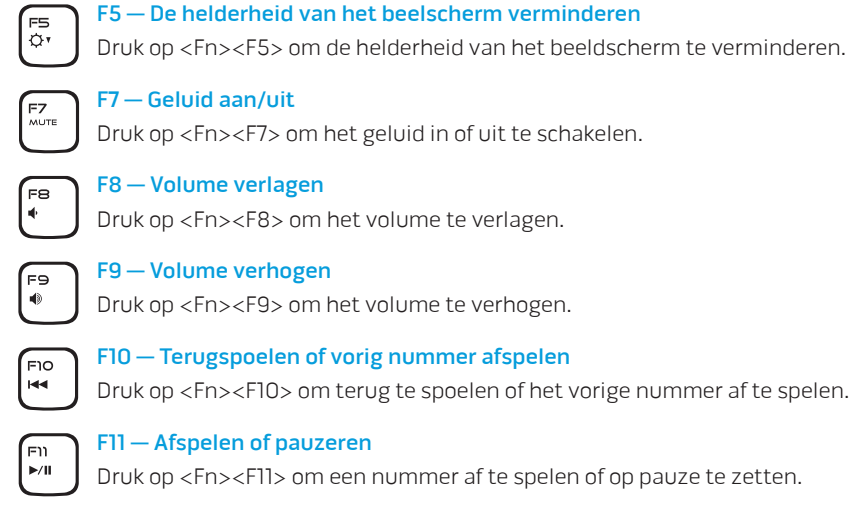

#### F12 — Vooruitspoelen of volgende nummer afspelen

F12 ыu

Druk op <Fn><F12> om vooruit te spoelen of het volgende nummer af te spelen.

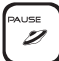

#### PAUSE — Alienware Command Center

Druk op <Fn><PAUSE> om het Alienware Command Center te openen (zie "Alienware Command Center" op pagina [36](#page-35-1) voor meer informatie).

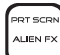

#### PRT SCRN — AlienFX

Druk op <Fn><PRT SCRN> om de AlienFX-verlichting aan of uit te zetten.

AlienFX maakt het makkelijker de verlichting van uw computer te beheren door een thema te maken dat al uw verlichtingskeuzes bevat.

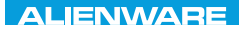

### <span id="page-34-0"></span> $T$ enter 1955 in Januar dans dans von der antiques von de la province de la province de la province de la province de la province de la province de la province de la province de la province de la province de la province d

# HOOFDSTUK 3: UW LAPTOP GEBRUIKEN

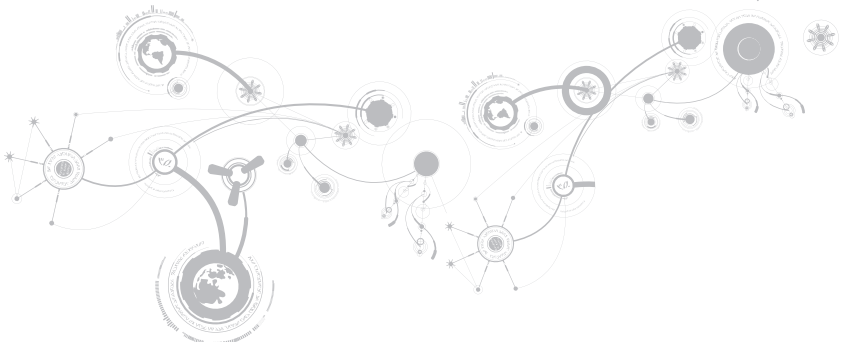

## <span id="page-35-1"></span><span id="page-35-0"></span>Alienware Command Center

Alienware® Command Center biedt toegang tot Alienware's exclusieve software en is een continu bij te werken configuratiepaneel. Als Alienware nieuwe programma's publiceert, worden deze rechtstreeks gedownload naar het Command Center waardoor u een bibliotheek kunt opbouwen met systeembeheer-, optimalisatie- en aanpassingshulpmiddelen. U kunt Alienware Command Center openen door op <Fn><PAUSE> te drukken.

### Een extern beeldscherm aansluiten

Als u uw computeromgeving liever op een grotere schaal wilt zien of als u uw bureaublad wilt uitbreiden, kunt u een extern beeldscherm aansluiten. Denk hierbij aan een afzonderlijke monitor, een lcd-tv of een projector.

### Een beeldscherm aansluiten

Gebruik de juiste kabel voor uw computer en beeldscherm. Raadpleeg de volgende tabel om de connectoren te identificeren die zich op uw computer en beeldscherm bevinden.

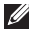

OPMERKING: Wanneer u maar één beeldscherm aansluit, dient u hiervoor MAAR EEN van de connectoren op uw computer te gebruiken.
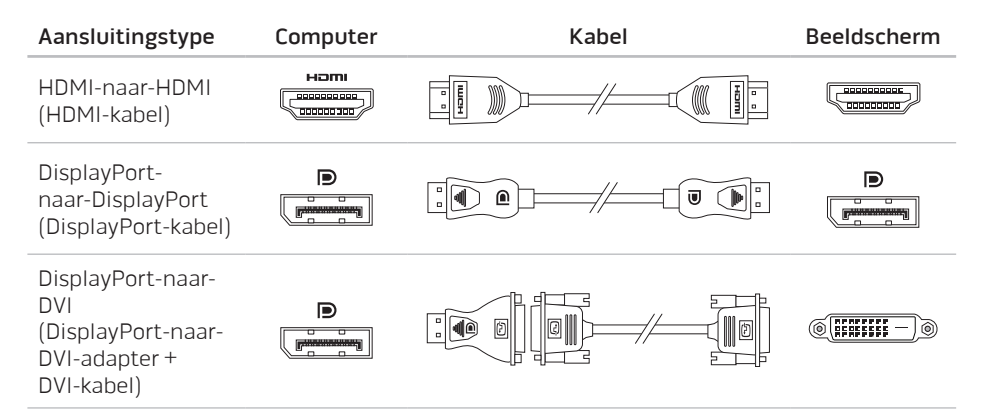

OPMERKING: U kunt de DisplayPort-naar-DVI-adapter en extra HDMI-kabels kopen op  $\mathscr{Q}$ www.dell.com.

- 1. Schakel de laptop uit.
- 2. Schakel het beeldscherm uit en verwijder de stekker van het beeldscherm uit het stopcontact.
- 3. Sluit een uiteinde van de beeldschermkabel aan op de DisplayPort- of HDMI-connector op uw Alienware-laptop.
- 4. Sluit het andere eind van de kabel aan op dezelfde connector op uw beeldscherm.
- 5. Sluit indien nodig een uiteinde van de stroomkabel op de stroomaansluiting van het beeldscherm aan.
- 6. Sluit het andere uiteinde van de stroomkabel aan op een geaarde stekkerdoos of een geaard stopcontact.
- 7. Schakel de laptop in en schakel vervolgens het beeldscherm in.

### Het bureaublad uitbreiden

- 1. Wanneer het externe beeldscherm is aangesloten, klikt u met de rechtermuisknop op het bureaublad en selecteert u Aan persoonlijke voorkeur aanpassen.
- 2. Selecteer Verbinding met een projector of ander extern beeldscherm maken linksboven in het venster.
- 3. Klik op Aansluiten.
- 4. Selecteer een van onderstaand opties die op het scherm verschijnen:
	- • Mijn bureaublad op alle beeldschermen dupliceren (kopie)
	- • Verschillende delen van mijn bureaublad op elk beeldscherm weergeven (uitgebreid)
	- • Mijn bureaublad alleen op het extern beeldscherm weergeven
- 5. Klik op Toepassen om uw wijzigingen toe te passen en klik daarna op OK om Beeldscherminstellingen te sluiten.

# Verwijderbare media en kaarten gebruiken

Neem de volgende veiligheidsmaatregelen in acht:

Als er geen mediakaart (SD/MMC/MS-kaarten) in de mediakaartsleuf is aangebracht, moet u ervoor zorgen dat de dummy-kaarten die bij uw laptop zijn geleverd in de ongebruikte sleuf/ sleuven worden aangebracht. De dummy-kaarten beschermen ongebruikte sleuven tegen stof en overige deeltjes. Wanneer u een dummy-kaart aanbrengt, moet u ervoor zorgen dat de juiste zijde naar boven wijst (op een aantal dummy-kaarten aangegeven door een pijl). Als u een dummy-kaart ondersteboven aanbrengt, kan er schade aan uw laptop ontstaan.

# De draadloze apparaten aan/uit zetten

Met de aan/uit-functie voor draadloze apparaten kunt u snel al uw draadloze radio's (Bluetooth® en WLAN) uitzetten, bijvoorbeeld als u alle draadloze radio's moet uitzetten tijdens een vlucht met een vliegtuig. Druk op <Fn><F3>om alle radio's aan te zetten. Als u nog eens op <Fn><F3> drukt, worden uw draadloze radio's weer in dezelfde status teruggebracht als waarin ze verkeerden toen u de eerste keer op <Fn><F3> drukte.

# Batterij

Uw laptop is uitgerust met een krachtige oplaadbare prismatische lithium-ionbatterij. De werkduur van de batterij varieert al naar gelang de configuratie en het model van uw laptop, de geïnstalleerde toepassingen, de beheerinstellingen en de gebruikte functies. Net als met alle batterijen neemt ook de maximumcapaciteit van deze batterij af in de loop van de tijd.

De batterijmeterlampjes op de batterij geven het oplaadniveau van de batterij aan. Wanneer u de batterijmeter een keer indrukt, zullen de laadniveaulampjes gaan branden. Elk van de vijf lampjes vertegenwoordigt ongeveer 20% van de totale batterijlading. Als er bijvoorbeeld vier lampjes branden, resteert er nog 80% van de batterijlading. Als er geen lampjes branden is de batterij leeg.

# Energiebeheer

### Over energiegebruik

Om de batterijstroom zo volledig mogelijk te gebruiken, is het aan te bevelen om een basisbegrip op te doen van het energiebeheerconcept van het besturingssysteem dat op uw laptop is geïnstalleerd.

U kunt de stroomopties van het besturingssysteem gebruiken om de stroominstellingen van uw computer te configureren. Het op uw laptop geïnstalleerde besturingssysteem Microsoft® Windows® biedt hiervoor drie standaardopties:

- • Gebalanceerd Deze energiebeheeroptie biedt een volledige prestatie wanneer u deze nodig hebt, en bespaart stroom tijdens perioden van inactiviteit.
- • Energiebesparing Deze energiebeheeroptie bespaart stroom op uw computer door de systeemprestatie te reduceren om de levensduur van de computer te maximaliseren en de hoeveelheid stroom te reduceren die tijdens de levensduur van de computer wordt verbruikt.
- Hoge prestaties Deze energiebeheeroptie biedt het hoogste niveau systeemprestatie op uw computer door de processorsnelheid aan te passen aan uw werkzaamheden en door de computerprestatie te maximaliseren.

### De instellingen voor energiebeheer aanpassen

- 1. Klik op Start  $\Theta \rightarrow$  Configuratiescherm.
- 2. Selecteer Alle Configuratiescherm-items.
- 3. Dubbelklik op het pictogram Energiebeheer.
- 4. Selecteer een van de weergegeven energiebeheerschema's. Klik op De schemainstellingen wijzigen naast het geselecteerde energiebeheerschema om specifieke instellingen aan te passen.

### Het energieverbruik verminderen

Hoewel uw laptop (samen met het besturingssysteem) in staat is om stroom te besparen, kunt u maatregelen treffen om het energieverbruik te reduceren:

- • Gebruik zoveel mogelijk de netvoeding.
- • Reduceer de intensiteit van de achtergrondverlichting van het beeldscherm. Een zeer helder scherm betekent een hoog energieverbruik.
- Gebruik de modus **Licht uit** in Alienware Command Centre.

# nVidia Optimus-technology

Uw Alienware M11x-laptop is uitgerust met nVidia's Optimus-technologie. De Optimustechnologie is ontworpen op het maximaliseren van prestatie en gebruikerservaring op uw computer, terwijl de impact op de batterij wordt geminimaliseerd. Het stelt u ertoe in staat de grafische verwerkingscapaciteit van de geïntegreerde Intel® GPU (grafische processor) te combineren met de afzonderlijke nVidia-GPU terwijl u grafisch intensieve toepassingen als 3D-spellen uitvoert. De nVidia-GPU wordt alleen ingeschakeld voor vooraf ingestelde toepassingen, waardoor de levensduur van de batterij wordt verlengd.

De Optimus-oplossing wordt ingeschakeld via een toepassingsprofiel. Wanneer een toepassing wordt gestart, controleren de videostuurprogramma's of de toepassing van een toepassingsprofiel is voorzien.

- • Als zo'n toepassingsprofiel aanwezig is, wordt de nVidia-GPU ingeschakeld en wordt de toepassing in de prestatiemodus uitgevoerd. De nVidia-GPU wordt automatisch uitgezet wanneer de toepassing wordt afgesloten.
- Als er geen toepassingsprofiel aanwezig is, wordt de geïntegreerde Intel-GPU gebruikt.

De standaardlijst met toepassingsprofielen wordt vaak door nVidia bijgewerkt en wordt automatisch op uw computer gedownload wanneer u verbinding hebt met het internet.

U kunt ook toepassingsprofielen maken voor toepassingen op uw computer. Dit kan nodig zijn voor net gepubliceerde spellen of toepassingen, waarvoor nog geen standaardtoepassingsprofiel bestaat.

### De instellingen voor toepassingsprofielen wijzigen

- 1. Klik met de rechtermuisknop op het bureaublad en selecteer NVIDIA Control Panel.
- 2. Klik in het venster NVIDIA Control Panel op 3D Settings om de selectie uit te breiden (als deze nog niet is uitgebreid) en klik dan op Manage 3D Settings.
- 3. Klik in het tabblad **Program Settings** op Add en blader om het uitvoerbare bestand van de toepassing te selecteren (.exe). Zodra deze is toegevoegd, kunt u de instellingen voor deze toepassing wijzigen.

Als u de instellingen voor een specifieke toepassing wilt wijzigen, dient u de toepassing te vinden in de lijst Select a program to customize:. Breng vervolgens de gewenste wijzigingen aan.

OPMERKING: Klik op Help voor meer informatie over de opties en instellingen van het nVidia-controlepaneel.

# Het BIOS configureren

### Systeemsetupprogramma

Met de opties van Systeem-setup kunt u:

- • De systeemconfiguratiegegevens wijzigen nadat u hardware hebt toegevoegd, gewijzigd of verwijderd.
- • Een door de gebruiker te selecteren optie instellen of wijzigen.
- De geïnstalleerde hoeveelheid geheugen weergeven of het type geïnstalleerde vaste schijf instellen.

Wij raden u aan de huidige gegevens in de systeemsetup op te schrijven voordat u wijzigingen aanbrengt en deze goed te bewaren.

WAARSCHUWINGEN: U mag de instellingen van het systeemsetupprogramma alleen wijzigen als u een ervaren computergebruiker bent. Bepaalde wijzigingen kunnen ertoe leiden dat uw computer niet langer naar behoren functioneert.

### Systeemsetup openen

- 1. Schakel uw laptop in of start deze opnieuw.
- OPMERKING: Als een toets gedurende lange tijd wordt ingedrukt, kan dit leiden tot een storing van het toetsenbord. Om een storing van het toetsenbord te voorkomen, moet u in gelijkmatige intervallen op <F2> drukken totdat het hoofdmenu van het systeemsetupprogramma verschijnt.
- 2. Wanneer de laptop opstart, moet u net voordat het logo van het besturingssysteem wordt weergegeven op <F2> drukken om de BIOS Setup Utility te openen. Als er tijdens de POST (Power On Self Test - zelftest bij opstarten) een fout optreedt, kunt u het BIOS-setupprogramma ook starten door desgevraagd op <F2> te drukken.
- OPMERKING: Als u te lang wacht en het logo van het besturingssysteem verschijnt, moet  $\mathscr{U}$ u blijven wachten tot het bureaublad van Microsoft® Windows® wordt weergegeven, uw laptop uitschakelen en het opnieuw proberen.

### De schermen van Het systeemsetupprogramma

In het venster **BIOS Setup Utility** worden de huidige of wijzigbare configuratiegegevens voor uw laptop weergegeven. De gegevens zijn verdeeld over vijf menu's: Main (hoofdmenu), Advanced (geavanceerd), Security (beveiliging), Boot (opstarten) en Exit (afsluiten).

Onder aan het venster van het BIOS-setupprogramma staan functietoetsen en hun werking binnen het actieve veld.

### Opties voor systeemsetup

- OPMERKING: Afhankelijk van uw computer en de daarop geïnstalleerde apparaten  $\mathscr{U}$ worden de items in dit gedeelte mogelijk niet weergegeven of niet op exact dezelfde wijze als hier vermeld.
- OPMERKING: Zie de onderhoudshandleiding op support.dell.com/manuals voor de  $\mathscr{U}$ bijgewerkte systeeminformatie.

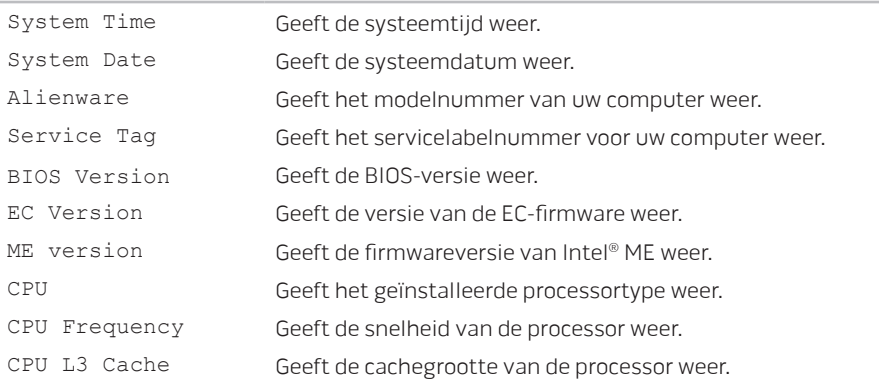

#### Menu Main (hoofdmenu)

#### Menu Main (hoofdmenu)

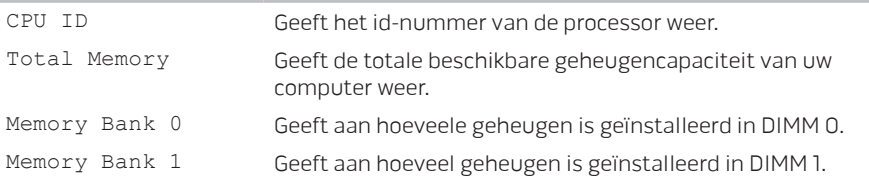

#### Advanced Menu (menu Geavanceerd)

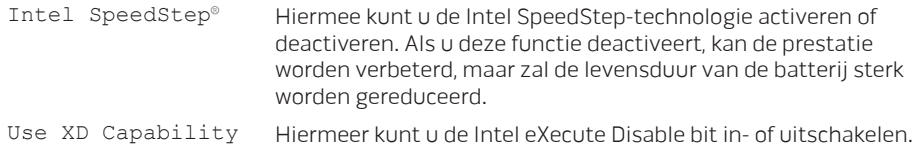

#### Advanced Menu (menu Geavanceerd)

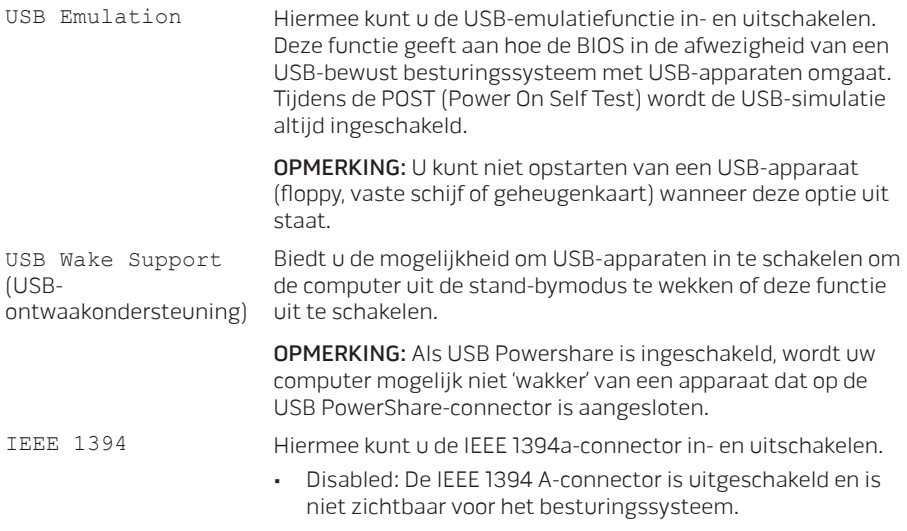

• Enabled: De IEEE 1394 A-connector is ingeschakeld.

#### Advanced Menu (menu Geavanceerd)

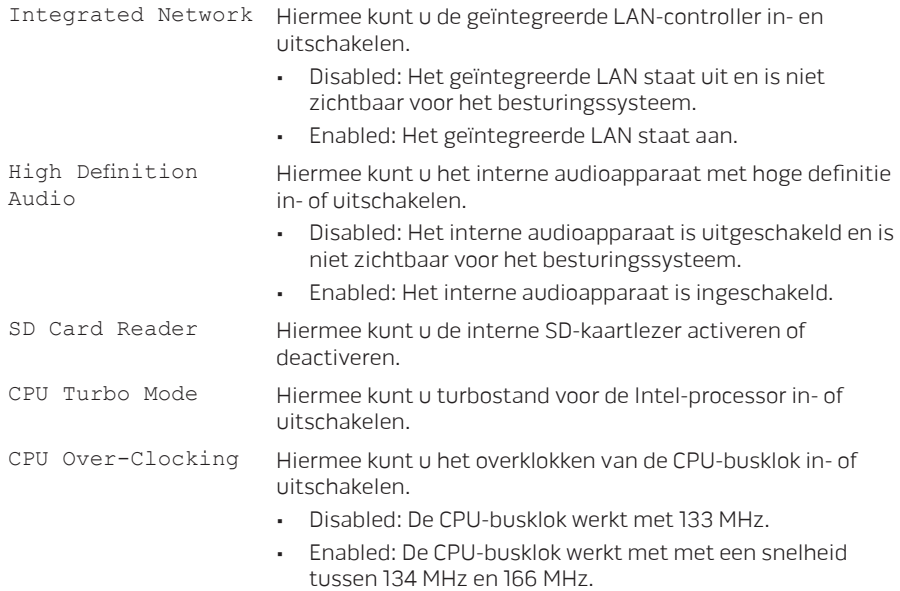

#### Advanced Menu (menu Geavanceerd)

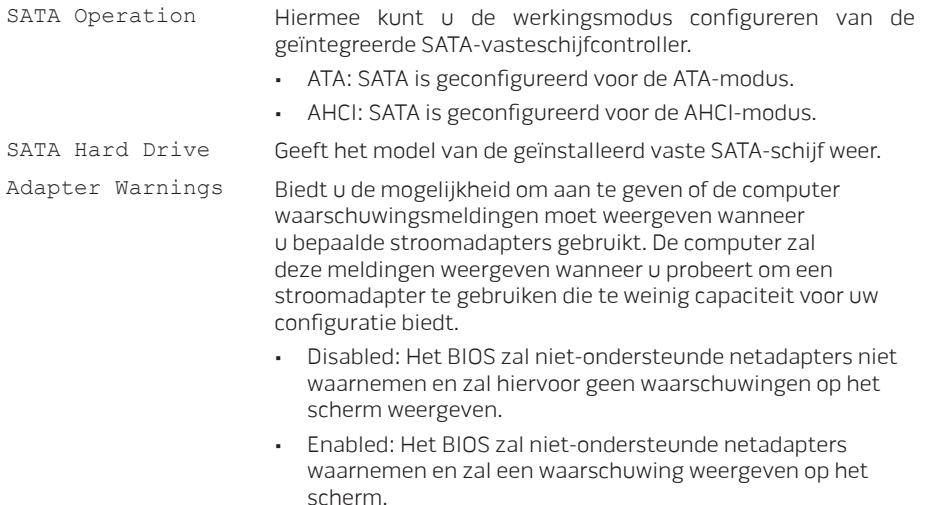

#### Advanced Menu (menu Geavanceerd)

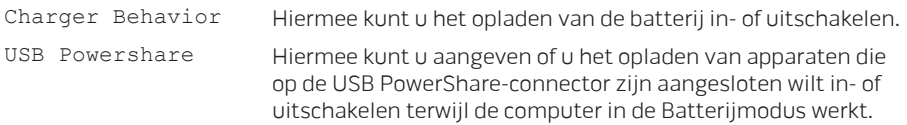

#### Wireless Menu (menu Draadloos)

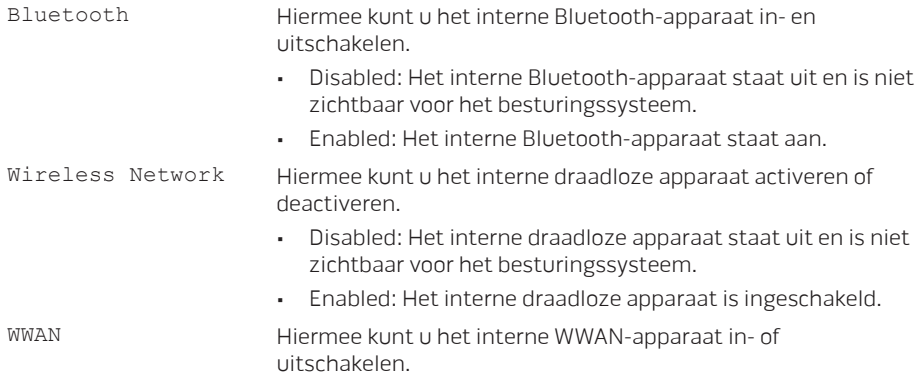

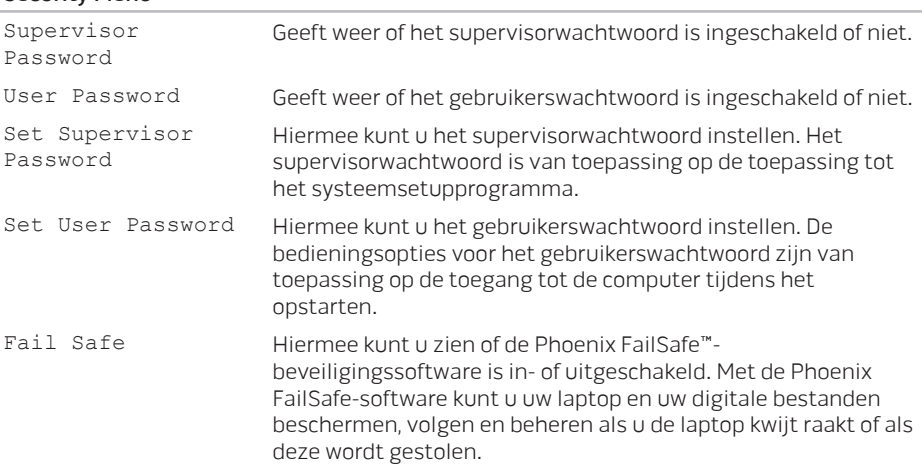

#### Security Menu

٠

#### Boot Menu (Menu Opstarten)

Gebruik de toetsen <F5> en <F6> om de prioriteit van de opstartapparaten te wijzigen. U kunt kiezen uit:

- • Hard Drive (Vaste schijf)
- • USB Storage (USB-opslagapparaat)
- • Cd/dvd/bd
- • Removal Devices (Verwijderbare apparaten)
- • Network (Netwerk)

#### Exit Menu (menu Afsluiten)

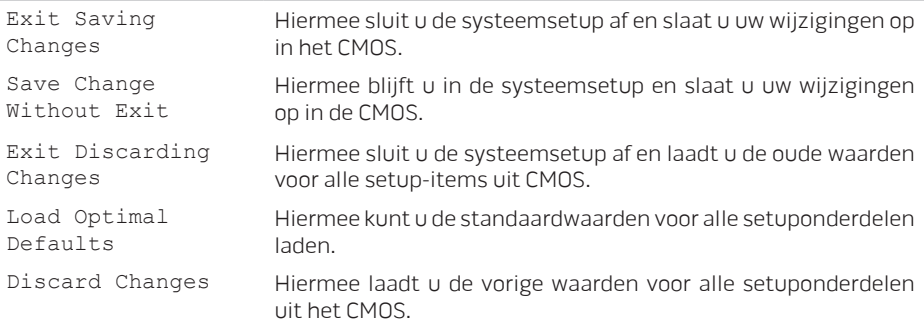

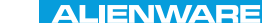

# HOOFDSTUK 4: ONDERDELEN INSTALLEREN EN VERVANGEN  $C$  INSTALLED  $\mathbb{C}$  in  $\mathbb{C}$  in  $\mathbb{C}$  in  $\mathbb{C}$ REPLACING COMPONENTS

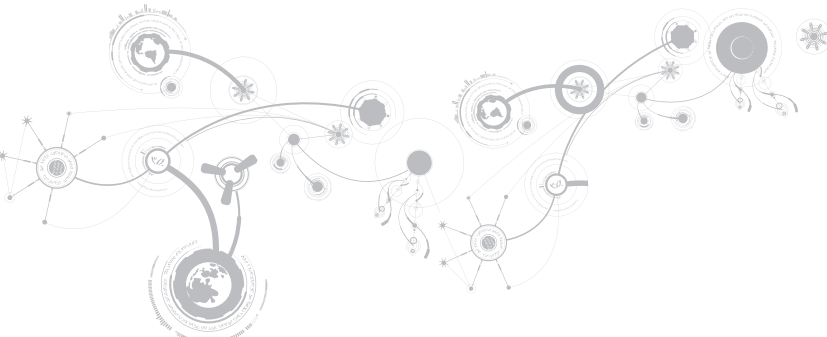

In dit hoofdstuk vindt u richtlijnen en instructies voor het vergroten van de rekenkracht en opslagruimte van de computer door het opwaarderen van apparatuur. U kunt onderdelen voor uw laptop aanschaffen via www.dell.com of www.alienware.com.

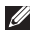

OPMERKING: Zie de onderhoudshandleiding op support.dell.com/manuals voor installatie-instructies voor alle door de gebruiker te onderhouden onderdelen. Onderdelen die u koopt bij Dell en Alienware worden geleverd met specifieke installatieaanwijzingen.

# <span id="page-57-0"></span>Voordat u begint

In dit gedeelte vindt u procedures voor het verwijderen en installeren van onderdelen in uw laptop. Tenzij anders vermeld gaat elke procedure ervan uit dat er sprake is van de volgende omstandigheden:

- • U hebt de stappen uitgevoerd die zijn beschreven in de sectie "De computer uitzetten" en "Voordat u binnen de computer gaat werken".
- • U hebt de veiligheidsinformatie gelezen die bij uw laptop werd geleverd.
- • U kunt een onderdeel vervangen of, indien los aangekocht, installeren door de verwijderingsprocedure in omgekeerde volgorde uit te voeren.

Voor de stappen in dit hoofdstuk hebt u misschien de volgende gereedschappen nodig:

- • Kleine schroevendraaier met platte kop
- • Kruiskopschroevendraaier

### <span id="page-58-0"></span>De computer uitzetten

- WAARSCHUWINGEN: Om gegevensverlies te voorkomen moet u alle geopende bestanden opslaan en sluiten en alle geopende programma's afsluiten voordat u uw laptop uitschakelt.
- 1. Sla alle geopende bestanden op en sluit ze en sluit alle geopende programma's af.
- 2. Klik op Start  $\bigcirc$   $\rightarrow$  Afsluiten.

De laptop wordt uitgeschakeld nadat het besturingssysteem is uitgeschakeld.

3. Controleer of de computer en alle daaraan gekoppelde apparaten uit staan. Als de computer en de daarop aangesloten apparaten niet automatisch werden uitgeschakeld toen u het besturingssysteem afsloot, moet u de aan/uit-knop ten minste 8 tot 10 minuten ingedrukt houden totdat de computer wordt uitgeschakeld.

### Voordat u binnen de laptop gaat werken

Neem de volgende veiligheidsrichtlijnen in acht om de computer te beschermen tegen mogelijke schade en om uw persoonlijke veiligheid te garanderen.

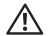

GEVAAR: Voordat u werkzaamheden binnen uw laptop uitvoert, moet u de veiligheidsinformatie raadplegen die bij uw laptop is geleverd. Raadpleeg de website van Dell voor de naleving van de wet- en regelgeving op www.dell.com/regulatory\_compliance voor meer veiligheidstips.

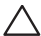

WAARSCHUWINGEN: Ga voorzichtig met componenten en kaarten om. Raak de componenten en de contacten op kaarten niet aan. Houd een kaart vast bij de rand. Houd onderdelen zoals een processor vast bij de zijkant en niet bij de pinnetjes

WAARSCHUWINGEN: Alleen een bevoegde onderhoudsmonteur mag reparaties aan uw computer uitvoeren. Schade als gevolg van onderhoudswerkzaamheden die niet door Dell zijn goedgekeurd, valt niet onder de garantie.

WAARSCHUWINGEN: Voorkom elektrostatische ontlading door u te aarden met behulp van een aardingspolsband of door zo nu en dan een ongeverfd metalen oppervlak aan de achterzijde van de computer aan te raken.

- WAARSCHUWINGEN: Maak een kabel los door aan de stekker of aan het treklipje te trekken en niet aan de kabel zelf. Sommige kabels zijn voorzien van connectoren met borglippen. Als u dit type kabel loskoppelt, moet u de borglippen ingedrukt houden voordat u de kabel verwijdert. Als u de connectoren van elkaar los trekt, moet u ze op evenwijdige wijze uit elkaar houden om te voorkomen dat een van de stekkerpinnen wordt verbogen. Ook moet u voordat u een kabel verbindt, controleren of beide connectors op juiste wijze zijn opgesteld en uitgelijnd.
- WAARSCHUWINGEN: Om schade aan de computer te voorkomen moet u de volgende instructies opvolgen voordat u binnen de computer gaat werken.
- 1. Zorg ervoor dat het werkoppervlak vlak en schoon is om te voorkomen dat de computerkap bekrast raakt.
- 2. Schakel uw computer uit (zie voor meer informatie de sectie "De computer uitzetten" op pagina [59](#page-58-0)).
- WAARSCHUWINGEN: Om een netwerkkabel te verwijderen, moet u eerst de stekker van de kabel uit uw computer verwijderen en moet u vervolgens de stekker aan het andere uiteinde van de kabel uit het netwerkapparaat verwijderen.
- 3. Verwijder alle stekkers van telefoon- en netwerkkabels uit de laptop.
- 4. Druk op eventueel geïnstalleerde kaarten in de Mediakaartlezer en werp deze uit.
- 5. Haal alle stekkers van de computer en daaraan gekoppelde apparaten uit het stopcontact.

- WAARSCHUWINGEN: Voorkom schade aan het moederbord door de batterij uit het batterijcompartiment te verwijderen voordat u onderhoudswerkzamen op de laptop pleegt.
- 6. Verwijder de batterij uit het batterijcompartiment (zie voor meer informatie de sectie "De batterij vervangen" op pagina [62\)](#page-61-0)
- 7. Druk op de aan/uit-knop om het moederbord te aarden.

# <span id="page-61-0"></span>De batterij vervangen

Deze batterij kan gemakkelijk worden verwijderd en teruggeplaatst. Zorg ervoor dat de laptop op juiste wijze is uitgeschakeld voordat u de batterij vervangt.

WAARSCHUWINGEN: Om schade aan de laptop te voorkomen mag u alleen de batterij gebruiken die specifiek voor deze Alienware-laptop is ontworpen. Gebruik geen batterijen die voor andere Alienware- of Dell-laptops zijn bestemd.

U verwijdert de batterij als volgt:

- 1. Volg de aanwijzingen onder "Voordat u begint" op pagina [58](#page-57-0).
- 2. Schakel de laptop uit.
- 3. Draai de laptop om.
- 4. Maak de acht geborgde schroeven los en verwijder de kap van het compartiment van de vaste schijf.

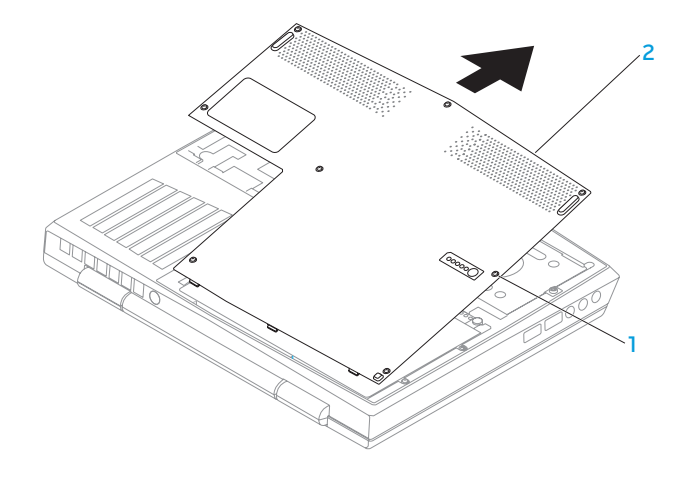

geborgde schroeven (8) 2 dekplaat bodem

- 5. Verwijder de twee schroeven waarmee de batterij vastzit aan de computerbasis.
- 6. Koppel de batterijkabel los van de connector op het moederbord.
- 7. Til de batterij op en schuif deze uit de computer.

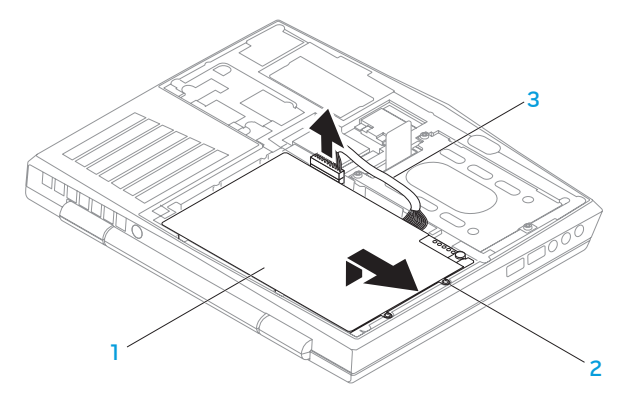

- 1 batterij 3 batterijkabel
- 2 schroeven (2)

Als u de batterij terug wilt plaatsen, voert u de stappen voor verwijderen in omgekeerde volgorde uit.

# Het geheugen opwaarderen of vervangen

Uw laptop is uitgerust met een configureerbare geheugeneenheid. De branchestandaard JEDEC PC3-8500/PC3-10600 (DDR3) SODIMM-connectoren voor geheugenmodules zijn beschikbaar om het geheugen op te waarderen. Onderstaande tabel geeft alle mogelijke manieren weer waarop het systeemgeheugen kan worden geconfigureerd.

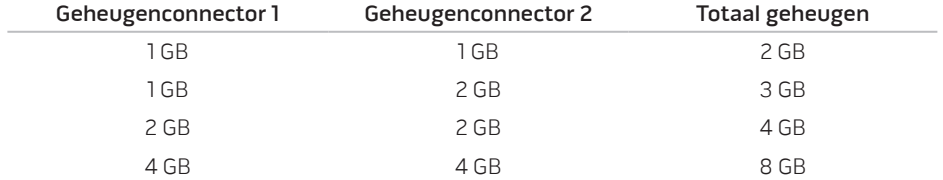

## De geheugenmodule(s) verwijderen

- 1. Volg de aanwijzingen onder "Voordat u begint" op pagina [58](#page-57-0).
- 2. De batterij verwijderen (zie "De batterij vervangen" op pagina [62\)](#page-61-0).
- 3. Druk de veersluitingen van de geheugenmoduleaansluiting voorzichtig uit elkaar totdat de geheugenmodule omhoog spring.
- 4. Verwijder de geheugenmodule.

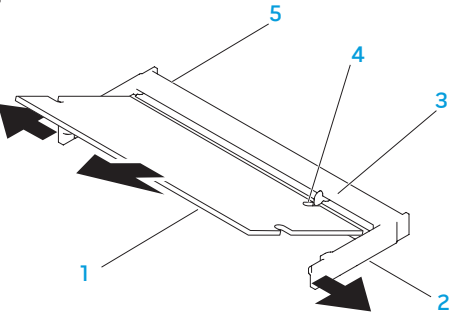

- 1 geheugenmodule 4 inkeping
- 
- 2 beveiligingsklemmen (2) 5 geheugenmoduleconnector
- 3 tab

Om de geheugenmodules te vervangen, voert u de stappen voor verwijderen in omgekeerde volgorde uit. Wanneer u de geheugenmodule in de aansluiting aanbrengt, moet u de inkeping op de geheugenmodule uitlijnen met het lipje op de aansluiting voor de geheugenmodule.

OPMERKING: Als u geheugenmodules op twee connectoren moet aansluiten, moet u een geheugenmodule op de laagste connector aansluiten voordat u een module voordat u er een in de bovenste connector plaatst.

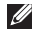

OPMERKING: Als de geheugenmodule niet op juiste wijze is geïnstalleerd, start de computer mogelijk niet meer op.

# De vaste schijf opwaarderen of vervangen

Uw laptop is uitgerust met een aansluiting voor een vaste schijf.

### De vaste schijf verwijderen

- 1. Volg de aanwijzingen onder "Voordat u begint" op pagina [58](#page-57-0).
- 2. Verwijder de batterij (zie "De batterij vervangen" op pagina [62\)](#page-61-0).
- 3. Maak de drie geborgde schroeven op de vaste schijf los.
- 4. Gebruik het treklipje om de vaste schijf via schuiven en tillen los te koppelen van de bijbehorende connector op het moederbord.
- 5. Til de vaste schijf uit de computerbasis.

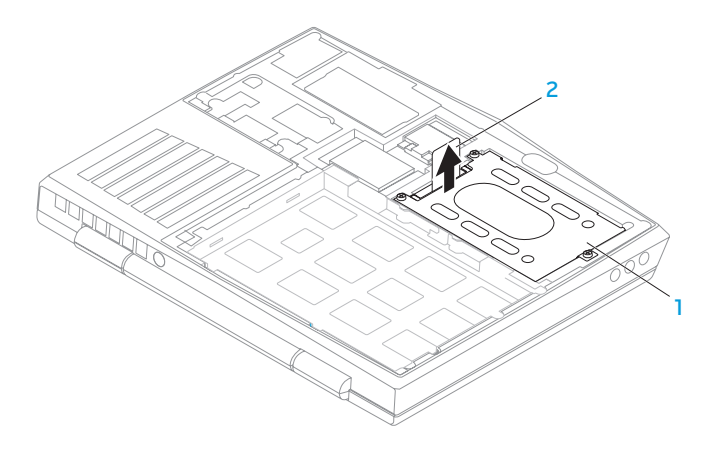

#### 1 vaste schijf 2 treklipje

- 6. Verwijder de vier schroeven waarmee de vaste schijf aan de vaste-schijfbeugel is bevestigd.
- 7. Til de vaste-schijfbeugel weg van de vaste schijf zoals wordt gedemonstreerd in de illustratie.

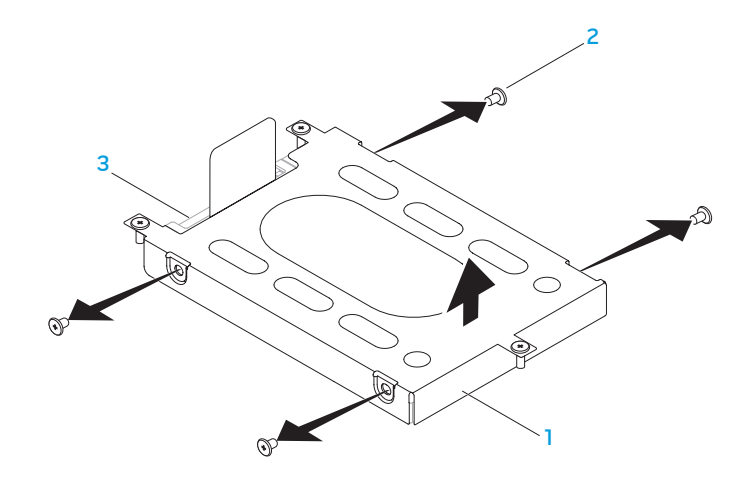

1 vaste-schijfbeugel 3 vaste schijf

schroeven (4)

8. Verwijder het tussenzetstuk van de vaste schijf.

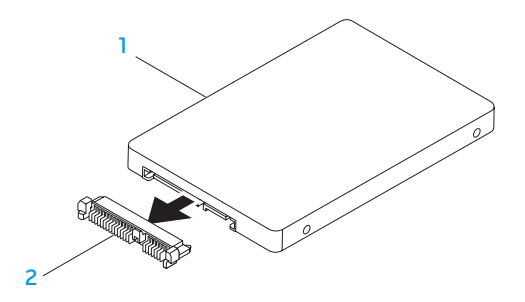

#### 1 vaste schijf 2 tussenzetstuk

Voer de verwijderingsprocedure in de omgekeerde volgorde uit om de vaste schijf terug te plaatsen.
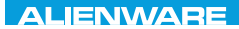

### CHARTE X CONDETA 13 TO A TUXA

# HOOFDSTUK 5: PROBLEMEN **OPLOSSEN**

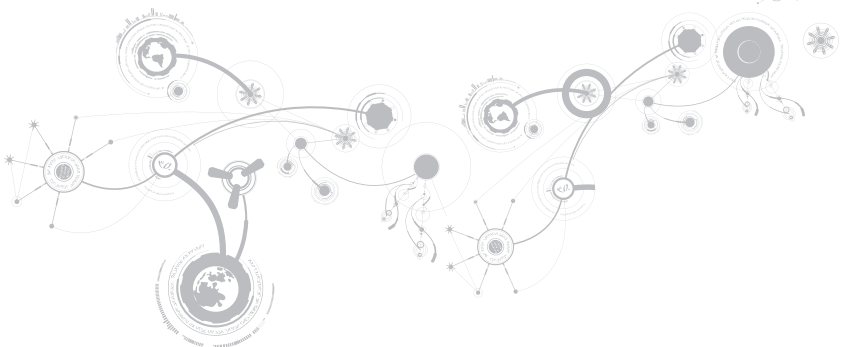

# Basishints en tips

- De computer gaat niet aan: Is de kabel van uw netadapter op juiste wijze op een werkend stopcontact aangesloten? Indien aangesloten op een stekkerblok, werkt het stekkerblok goed?
- Aansluitingen: Controleer alle kabels op losse verbindingen.
- Energiebeheer: Controleer of uw laptop zich niet in de stand-bymodus of slaapstand bevindt door de aan/uit-knop gedurende minder dan 4 seconden in te drukken. De aan/ uit-lamp verkleurt van blauw naar zwart in de stand-bymodus. In de slaapstand staat deze lamp uit.
- • Helderheid: Controleer de helderheid van het beeldscherm en stel deze bij met behulp van de toetsencombinatie <Fn><F4> of <Fn><F5>.
- • Weergavekeuze: Druk op de toetsencombinatie <Fn><F1> om te controleren dat de laptop zich niet in de beeldschermmodus "Alleen extern" bevindt.
- Gebruik alleen de netadapter die bij uw laptop werd geleverd.

# Reservekopie en algemeen onderhoud

- • Maak regelmatig een reservekopie (back-up) van uw belangrijke gegevens en bewaar kopieën van uw besturingssysteem en software op een veilige plek. Vergeet niet om de serienummers op te schrijven als u ze buiten de originele dozen bewaart, bijvoorbeeld in een cd-map.
- • Gebruik onderhoudsprogramma's zo vaak mogelijk. U kunt de programma's zo instellen dat deze worden uitgevoerd op momenten dat u uw computer niet gebruikt. U kunt de programma's gebruiken die bij uw besturingssysteem horen, of u kunt hiervoor krachtiger speciale programma's aanschaffen.
- • Schrijf wachtwoorden op en bewaar ze op een veilige plek (niet in de buurt van uw computer). Dit is vooral belangrijk als u het BIOS en besturingssysteem van uw computer met een wachtwoord wilt beveiligen.
- • Documenteer belangrijke instellingen zoals die van netwerk, inbelverbinding, e-mail en internet.

### **Wanneer u problemen op uw computer op probeert te lossen, volg dan altijd de volgende veiligheidsrichtlijnen:**

- Raak, voordat u interne componenten van uw computer aanraakt, een ongeverfd deel van de behuizing aan. Hierdoor voert u statische elektriciteit af die uw computer zou kunnen beschadigen.
- • Zet uw computer en aangesloten randapparatuur uit.
- • Koppel eventuele randapparatuur los van uw computer.

### **Wat u moet controleren:**

- Controleer of de kabel van de netadapter op juiste wijze is aangesloten tussen uw computer en een werkend en geaard stopcontact. Controleer of het stopcontact werkt.
- • Controleer of de UPS of de stekkerdoos is ingeschakeld (indien van toepassing).
- • Als uw randapparatuur (bijv. toetsenbord, muis, printer enz.) niet werken, controleer dan of alle aansluitingen goed vast zitten.
- Als er voorafgaand aan het probleem computeronderdelen werden toegevoegd of verwijderd, moet u controleren of u de installatie- of verwijderingsprocedures naar behoren hebt uitgevoerd.
- Als er een foutmelding op het scherm verschijnt, dient u deze exact over te schrijven voordat u de technische ondersteuning van Alienware belt voor hulp bij diagnose en oplossen van uw probleem.
- • Als er een fout optreedt binnen een specifiek programma, moet u de documentatie voor het programma raadplegen.

# Diagnostische hulpprogramma`s Pre-Boot System Assessment

De computer voert een Pre-boot System Assessment (PSA) uit, een reeks opstarttests van het moederbord, toetsenbord, beeldscherm, geheugen, vaste schijf enz.

U start de PSA als volgt:

- 1. Start of herstart de computer.
- 2. Schakel de laptop uit en start deze opnieuw. Druk zodra het Alienware-logo verschijnt op  $\epsilon$ F12 $>$
- OPMERKING: Als u te lang wacht en het logo van het besturingssysteem verschijnt, moet  $\mathscr{M}$ u blijven wachten tot het bureaublad van Microsoft® Windows® wordt weergegeven. Zet vervolgens de computer uit en probeer het opnieuw.
- 3. Selecteer Diagnostics in het menu en druk op <Enter>.

#### **HOOFDSTUK 5: PROBLEMEN OPLOSSEN**

Beantwoord tijdens de analyse eventuele vragen die worden gesteld.

- • Als een fout wordt gedetecteerd, stopt de computer en klinkt een geluidssignaal. U stopt de analyse en start de computer opnieuw door op <n> te drukken; u gaat verder met de volgende test door op <y> te drukken; druk op <r> om het onderdeel waar een fout optrad opnieuw te testen.
- • Als er tijdens de Pre-boot System Assessment fouten worden gedetecteerd, moet u de foutcode(s) noteren en contact opnemen met Alienware (zie voor meer informatie "Contact met Alienware opnemen" op pagina [113\)](#page-112-0).

Als de Pre-boot System Assessment is voltooid, zal de volgende melding worden weergegeven: "Do you want to run the remaining memory tests? This will take about 30 minutes or more (Recommended)." (Wilt u de overige geheugentests uitvoren? Dit duurt ongeveer 30 minuten. Wilt u doorgaan? (Aanbevolen)).

In geval van problemen met het computergeheugen drukt u op <y>. Zo niet, dan drukt u op <n>. Hierop wordt de volgende melding weergegeven: "Pre-boot System Assessment complete" (De PSA is voltooid).

Druk op <o> om uw computer opnieuw te starten.

## Alienware® Diagnostics

OPMERKING: Download Dell Drivers and Utilities van My DELL Downloads (downloadstore.dell.com/media) en maak uw eigen backup-media.

Als u een probleem met uw Alienware-laptop ondervindt, moet u het hulpprogramma Alienware Diagnostics uitvoeren voordat u contact met Alienware opneemt voor technische ondersteuning. Het verdient aanbeveling om deze procedures af te drukken voordat u begint.

OPMERKING: Maak een reservekopie (back-up) van alle gegevens voordat u systeemherstel uitvoert.

Raadpleeg de configuratiegegevens voor uw laptop en zorg ervoor dat het apparaat dat u wilt testen wordt weergegeven in het systeemsetupprogramma en dat het is ingeschakeld. Start het hulpprogramma Alienware Diagnostics vanaf de backup-schijf.

### Alienware Diagnostics starten

- OPMERKING: Uw computer beschikt niet over een intern optisch station. Gebruik een  $\mathscr{U}$ extern optisch station of een extern opslagapparaat voor de procedures waar schijven bij betrokken zijn.
- 1. Plaats de door u gemaakte backup-schijf met stuur- en hulpprogramma's in de computer.
- 2. Schakel de laptop uit en start deze opnieuw. Druk zodra het Alienware-logo verschijnt op <F12>.
- OPMERKING: Als u te lang wacht en het logo van het besturingssysteem verschijnt, moet  $\mathscr{U}$ u blijven wachten tot het bureaublad van Microsoft® Windows® wordt weergegeven. Zet vervolgens de computer uit en probeer het opnieuw.
- OPMERKING: Met de volgende stappen wordt de opstartvolgorde slechts één keer  $\mathscr{U}$ gewijzigd. De volgende keer dat u de computer start, gebeurt dat volgens de instellingen die zijn gedefinieerd in het systeemsetupprogramma.
- 3. Wanneer de lijst met opstartbronnen verschijnt, markeert u CD/DVD/CD-RW en drukt u op <Enter>.
- 4. Selecteer **Boot from CD-ROM** (opstarten vanaf cd-rom) in het menu en druk op <Enter>.
- 5. Selecteer Alienware Diagnostics in de genummerde lijst. Als er meerdere versies worden aangegeven, moet u de versie selecteren die voor uw computer van toepassing is.
- 6. Als het hoofdmenu van Alienware Diagnostics wordt weergegeven, selecteert u de test die u wilt uitvoeren.
- Ø OPMERKING: Noteer eventueel foutcodes en probleembeschrijvingen precies zoals ze op het beeldscherm verschijnen en volg de instructies op het scherm.
- 7. Als alle tests zijn voltooid, sluit u het testvenster om terug te keren naar het Main Menu (hoofdmenu) van Alienware Diagnostics.
- 8. Verwiider de schijf uit het station en sluit vervolgens het venster Main Menu om Alienware Diagnostics af te sluiten en start de computer opnieuw op.

# Antwoorden op veel voorkomende problemen

## Systeem

### De computer komt de POST niet door

De POST (Power On Self Test) test de computer om ervoor te zorgen dat aan de systeemvereisten wordt voldaan en dat alle hardware naar behoren werkt alvorens het opstartproces wordt vervolgd. Als de POST slaagt, zal de computer normaal verder opstarten. Als de POST echter mislukt, piept de computer een keer ten teken van een algemene fout en verschijnt er een foutmelding. Neem voor hulp contact op met de technische ondersteuning van Alienware (zie de sectie "Contact opnemen met Alienware" op pagina [113\)](#page-112-0).

### De computer reageert niet meer of u ziet een blauw scherm

### WAARSCHUWINGEN: Als u het besturingssysteem niet normaal kunt afsluiten, bestaat de kans dat u gegevens kwijtraakt.

Als de computer niet reageert op het indrukken van een toets op uw toetsenbord of het bewegen van uw muis, moet u de aan/uit-knop gedurende ten minste 6 seconden ingedrukt houden totdat de computer wordt uitgeschakeld en de computer vervolgens opnieuw opstarten.

OPMERKING: Het programma chkdsk wordt mogelijk uitgevoerd wanneer u de computer  $\mathscr{U}$ opnieuw start. Volg de instructies op het scherm.

### Een programma reageert niet meer of loopt herhaaldelijk vast

#### Beëindig het programma:

- 1. Druk tegelijkertijd op <Ctrl><Shift><Esc>.
- 2. Klik op het tabblad Toepassingen en selecteer het programma dat niet meer reageert.
- 3. Klik op Taak beëindigen.

### Controleer de softwaredocumentatie.

Indien nodig maakt u de installatie van het programma ongedaan en installeert u het opnieuw.

### Een programma is ontwikkeld voor een eerdere versie van Microsoft® Windows®

#### Voer de Wizard Programmacompatibiliteit uit:

De Wizard Programmacompatibiliteit is in staat om programma's op zodanige wijze te configureren dat deze in een omgeving kunnen worden uitgevoerd die vergelijkbaar is met eerdere versies van Microsoft Windows.

- 1. Klik op Start  $\bigcirc$  → Configuratiescherm→ Programma's → Programma's en functies → Een ouder programma met deze versie van Windows gebruiken.
- 2. Klik in het welkomstscherm op Volgende. Volg de instructies op het scherm.

### Andere softwareproblemen

Maak meteen een reservekopie van uw bestanden

Gebruik een antivirusprogramma om de vaste schijf of cd's te controleren

Bewaar en sluit alle open bestanden of programma's en sluit de computer af via het menu Start

#### Scan de computer op spyware:

Als uw computer zeer traag is, vaak last heeft van pop-upadvertenties of als er problemen zijn met het opzetten van een internetverbinding, is uw computer mogelijk geïnfecteerd met spyware. Gebruik een virusscanner met bescherming tegen spyware (mogelijk is voor uw programma een upgrade nodig) om de computer te scannen en eventuele spyware te verwijderen.

#### De PSA-diagnostiek uitvoeren:

Als alle tests met succes zijn afgewerkt, is de foutmelding het gevolg van een softwareprobleem.

### Raadpleeg de documentatie voor de software of neem contact op met de softwarefabrikant voor informatie met betrekking tot probleemoplossing:

- • Ga na of het programma compatibel is met het besturingssysteem dat op de computer is geïnstalleerd.
- • Controleer of de computer voldoet aan de minimale hardwarevereisten voor de software. Zie de softwarehandleiding voor informatie.
- • Controleer of het programma op juiste wijze is geïnstalleerd en geconfigureerd.
- • Controleer of de stuurprogramma's voor het apparaat geen conflict hebben met het programma.
- Indien nodig maakt u de installatie van het programma ongedaan en installeert u het opnieuw.

## Problemen met vaste schijven

### Laat de computer afkoelen voordat u deze aanzet.

Een verhitte vaste schijf kan ervoor zorgen dat het besturingssysteem niet opstart. Probeer de computer naar kamertemperatuur terug te laten keren voordat u deze aanzet.

### Voer Check Disk uit

- 1. Klik op Start  $\leftrightarrow$  Computer.
- 2. Klik met de rechtermuisknop op Lokale schijf C:.
- 3. Klik op Eigenschappen→ Extra→ Nu controleren. Als het venster Gebruikersaccount wordt weergegeven, klikt u op Doorgaan.

Volg de instructies op het scherm.

# Geheugen

### Tijdens het opstarten worden er geheugenfouten gedetecteerd

- Controleer de geheugenmodules. Zitten ze goed vast en zijn ze in de goede richting geplaats? Breng de geheugenmodules indien van toepassing opnieuw aan (zie de sectie "Het geheugen opwaarderen of vervangen" op pagina [65\)](#page-64-0).
- Bij computers met een tweekanaalsgeheugenconfiguratie moeten de geheugenmodules in paren worden geïnstalleerd. Als u hulp nodig hebt, neem dan contact op met de technische ondersteuning van Alienware (zie "CONTACT OPNEMEN MET ALIENWARE" op pagina [113](#page-112-0) voor meer informatie).

## Beeldscherm

### Als het beeldscherm leeg is

OPMERKING: Als u gebruik maakt van een programma waarvoor een hogere resolutie is  $\mathscr{M}$ vereist dan de resolutie die door uw computer wordt ondersteund, raden wij u aan om een externe monitor op uw computer aan te sluiten.

#### The computer staat mogelijk in een stroombesparingsmodus:

Druk op een toets op het toetsenbord of druk op de aan/uit-knop om de computer uit de stand-bymodus te halen.

#### Het videobeeld wisselen:

Als uw computer is verbonden met een externe monitor, drukt u op <Fn><F1> om het videobeeld naar het beeldscherm over te schakelen.

## Stroom

## De computer wordt niet ingeschakeld wanneer u de aan/uit-knop drukt

- • Als de netadapter op een stroomstootbeveiliging of UPS is aangesloten, moet u controleren of de stroomstootbeveiliging of UPS op juiste wijze is aangesloten op een stopcontact, is ingeschakeld en naar behoren werkt.
- • Controleer of het stopcontact goed werkt door een ander apparaat te proberen, bijvoorbeeld een radio of lamp waarvan u weet dat die werkt. Als het stopcontact niet werkt, moet u contact opnemen met een elektriciën of uw energiebedrijf voor verdere hulp.
- Als het probleem aanhoudt, moet u contact opnemen met de technische ondersteuning van Alienware (zie "Contact opnemen met Alienware" op pagina [113\)](#page-112-0).

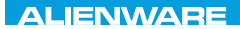

### $\triangle$ XVCX $\theta$ E $\odot$   $\triangle$   $\triangle$   $\triangle$   $\theta$  $\theta$  $\overline{I}$   $\theta$   $\overline{I}$   $\theta$   $\overline{I}$   $\theta$   $\overline{I}$   $\theta$   $\overline{I}$

# HOOFDSTUK 6: SYSTEEMHERSTEL

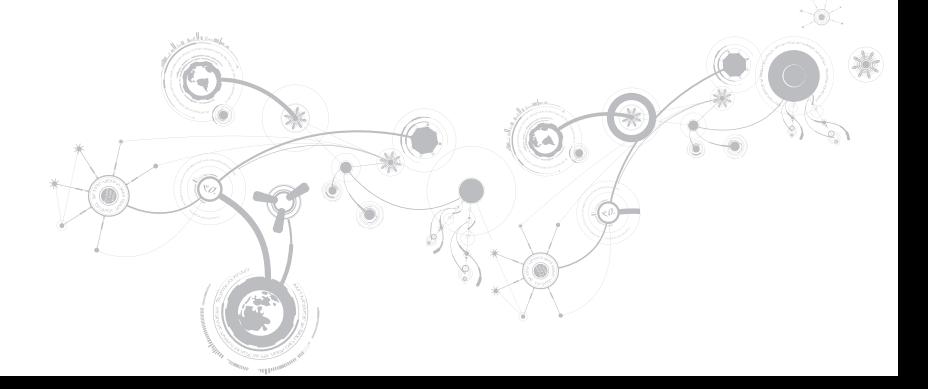

# **Herstelopties**

Uw computer is voorzien van de volgende systeemherstelopties:

- Installatieschijf besturingssysteem Bevat installatiemedia voor het besturingssysteem.
- Dell DataSafe Local Bij levering is uw computer voorzien van Dell DataSafe Local (zie "Dell DataSafe Local Backup" op pagina [91\)](#page-90-0).
- • Dell DataSafe Online Dell DataSafe Online is een on line service voor het maken van gegevensbackups (zie "Dell DataSafe Online Backup" op pagina [93](#page-92-0)).
- Systeemstuurprogramma's  $-$  U kunt de laatste stuurprogramma's voor uw computer downloaden van support.dell.com.
- Systeemtoepassingen Bij een deel van de software die bij levering op uw computer is geïnstalleerd, is geen reserve-cd/-dvd geleverd. Deze software is beschikbaar op My Dell Downloads (downloadstore.dell.com/media).
- 

OPMERKING: Deze Dell-downloads zijn niet overal ter wereld beschikbaar.

## <span id="page-90-0"></span>Dell DataSafe Local Backup

Dell DataSafe Local Backup is een back-up- en herstelprogramma dat uw computer kan herstellen als u gegevens kwijtraakt als gevolg van een virusaanval, als u per ongeluk belangrijke bestanden of mappen verwijdert of als de vaste schijf crasht.

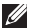

OPMERKING: Er is een USB-stick met een minimumcapaciteit van 8 GB nodig om een volledige systeemback-up te maken.

U kunt met deze toepassing het volgende doen:

- • Bestanden en mappen herstellen
- • De vaste schijf herstellen tot de werkingstoestand waarin deze verkeerde toen u de computer kocht, zonder de bestaande persoonlijke bestanden en gegevens te wissen

U plant als volgt back-ups:

- 1. Dubbelklik op het pictogram Dell DataSafe Local Backup op de taakbalk.
- 2. Kies Full System Backup (volledige systeem-back-up) om een automatische back-up te maken en plannen van alle gegevens op uw computer.

#### **HOOFDSTUK 6: SYSTEEMHERSTEL**

Gegevens herstellen:

- 1. Zet de computer uit.
- 2. Koppel alle apparaten los die op de computer zijn aangesloten (zoals het USB-station, de printer etc.) en verwijder eventueel aanwezige recent toegevoegde interne hardware.
- OPMERKING: Koppel de monitor, het toetsenbord, de muis en de stroomkabel niet los.
- 3. Zet de computer uit.
- 4. Druk zodra het Alienware-logo verschijnt meerdere keren op <F8> om het venster Advanced Boot Options (geavanceerde opstartopties) te openen.
- OPMERKING: Als u te lang wacht en het logo van het besturingssysteem verschijnt, moet  $\mathscr{U}$ u blijven wachten tot het bureaublad van Microsoft® Windows® wordt weergegeven. Zet vervolgens de computer uit en probeer het opnieuw.
- 5. Selecteer Repair your computer (De computer repareren).
- 6. Selecteer Dell Factory Image Recovery (herstel fabrieksimage) en DataSafe Options (DataSafe-opties) en volg de instructies op het scherm.
- $\mathscr{U}$

OPMERKING: Het herstelproces kan een uur of langer duren, afhankelijk van hoeveel gegevens hersteld moeten worden.

 $\mathscr{M}$ 

OPMERKING: Zie knowledge base-artikel 353560 op support.dell.com voor meer informatie over Dell DataSafe Local Backup.

## <span id="page-92-0"></span>Dell DataSafe Online Backup

- OPMERKING: Dell DataSafe Online Backup is mogelijk niet in alle regio's beschikbaar.
- OPMERKING: Voor snelle upload- en downloadsnelheden wordt een breedbandverbinding aangeraden.

Dell DataSafe Online is een geautomatiseerde reservekopie- en hersteldienst waarmee u uw gegevens en andere belangrijke bestanden kunt beveiligen tegen catastrofes zoals diefstal, brand of natuurrampen. U hebt toegang tot de dienst vanaf uw computer door middel van een account die is beveiligd met een wachtwoord.

Zie delldatasafe.com voor meer informatie.

U plant als volgt back-ups:

- 1. Dubbelklik op het pictogram Dell DataSafe Online op de taakbalk.
- 2. Volg de aanwijzingen op het scherm.

#### **HOOFDSTUK 6: SYSTEEMHERSTEL**

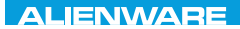

### CJEANWA-NJA-NJA SE NATURIKATION

# HOOFDSTUK 7: SPECIFICATIES

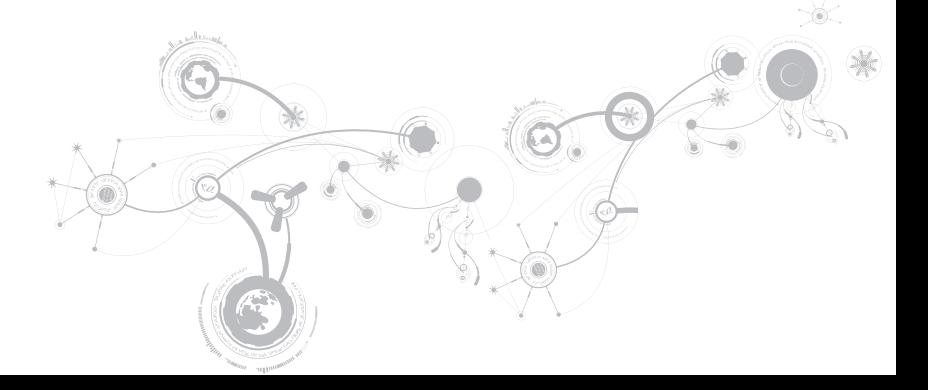

### Computermodel

Alienware M11x-R2

### Afmetingen

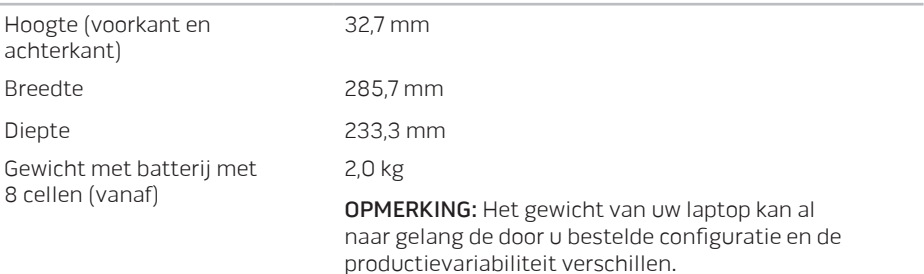

### Processor en systeemchipset

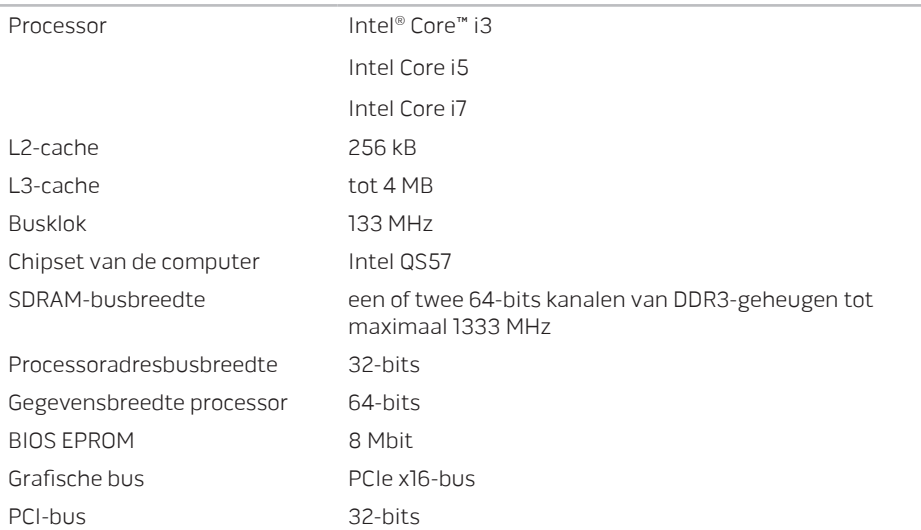

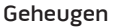

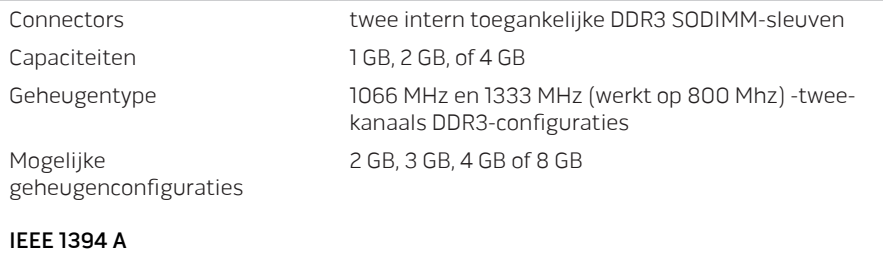

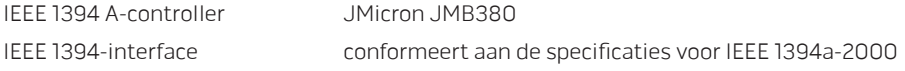

### Poorten en connectoren

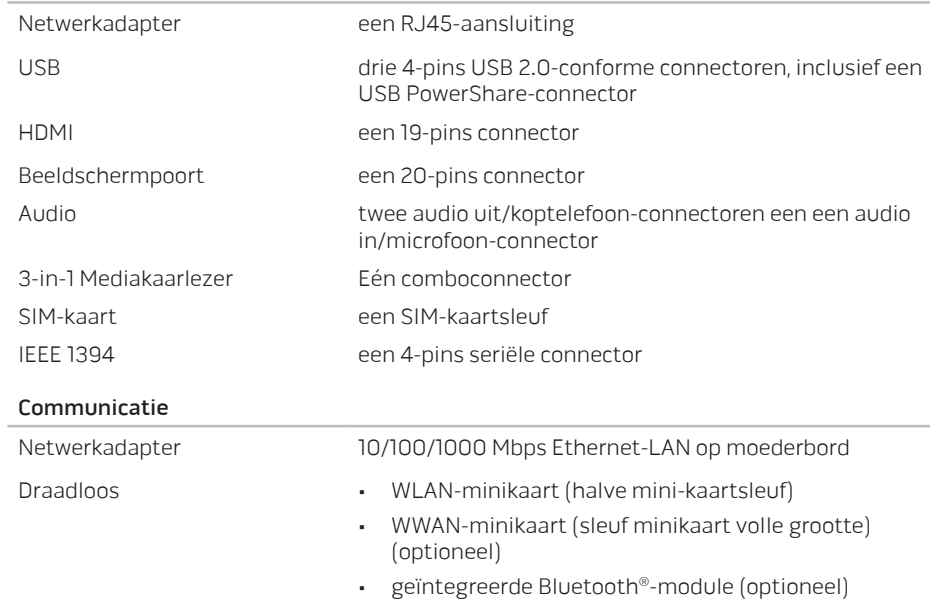

#### Video

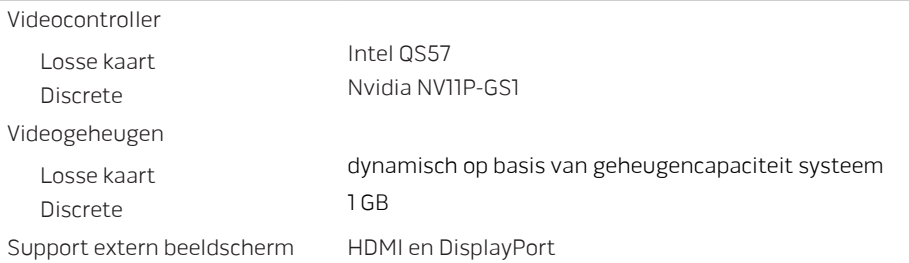

#### Audio

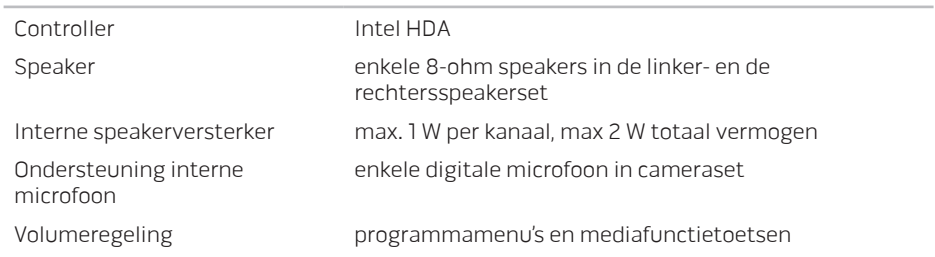

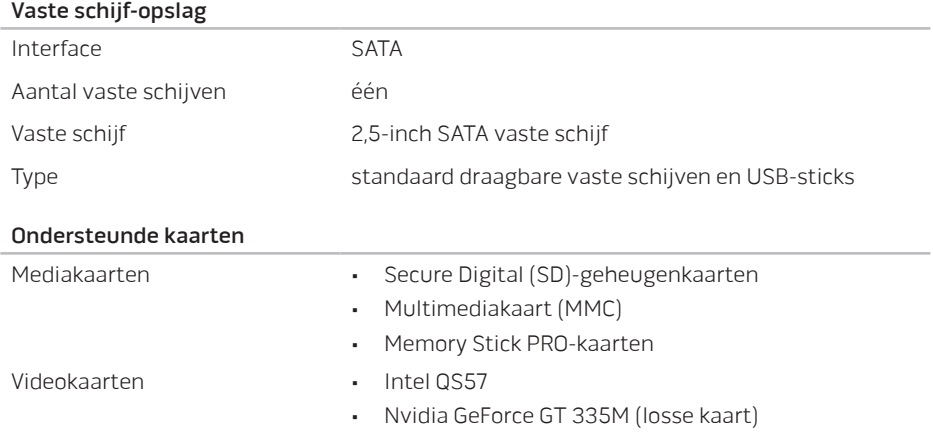

#### Beeldscherm

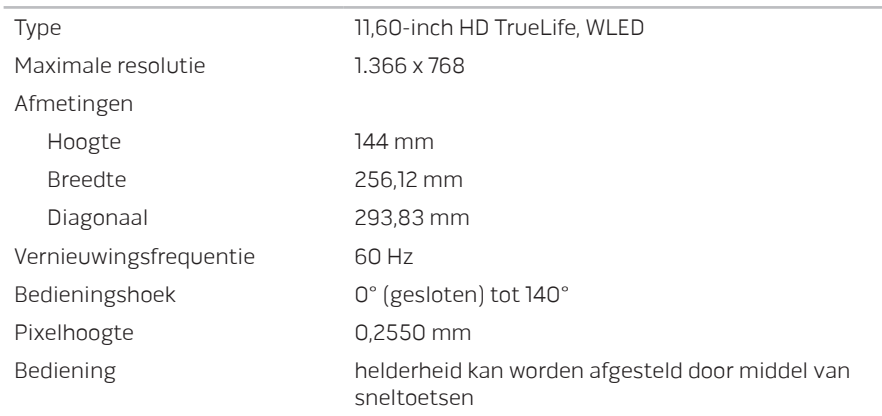

### Toetsenbord met achtergrondverlichting

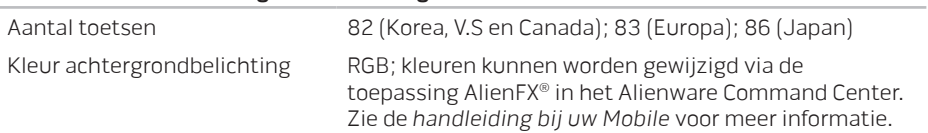

### Touchpad

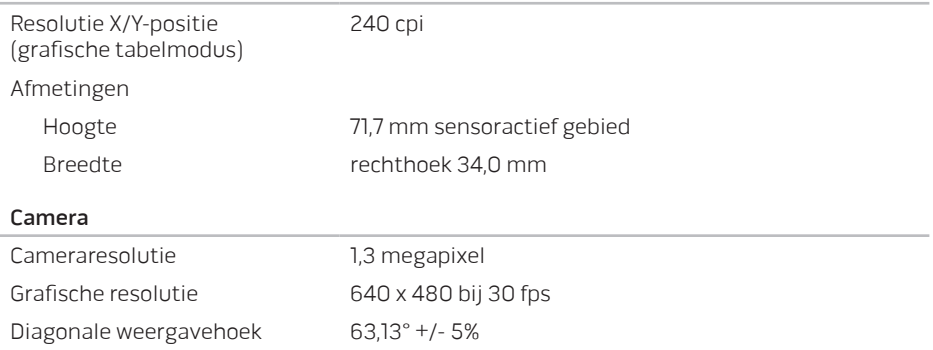

### Batterij

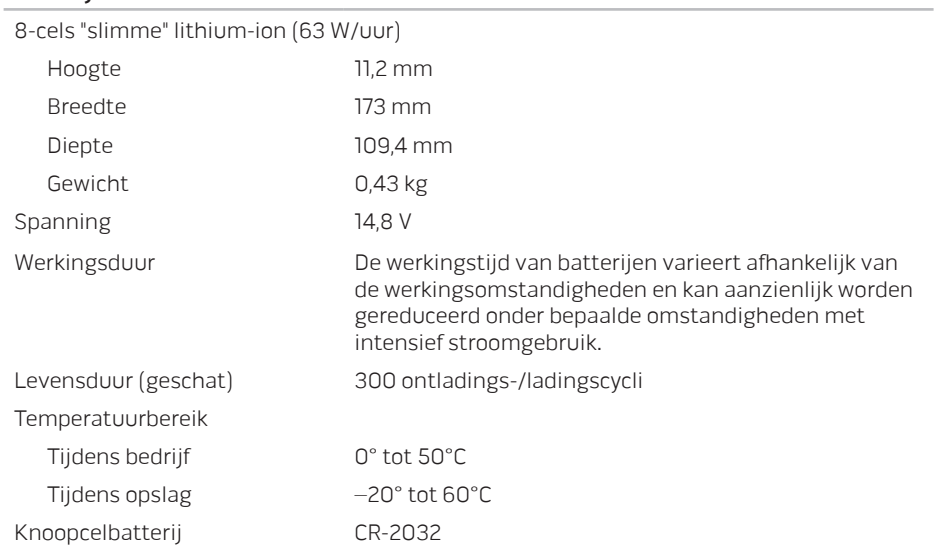

### Netadapter

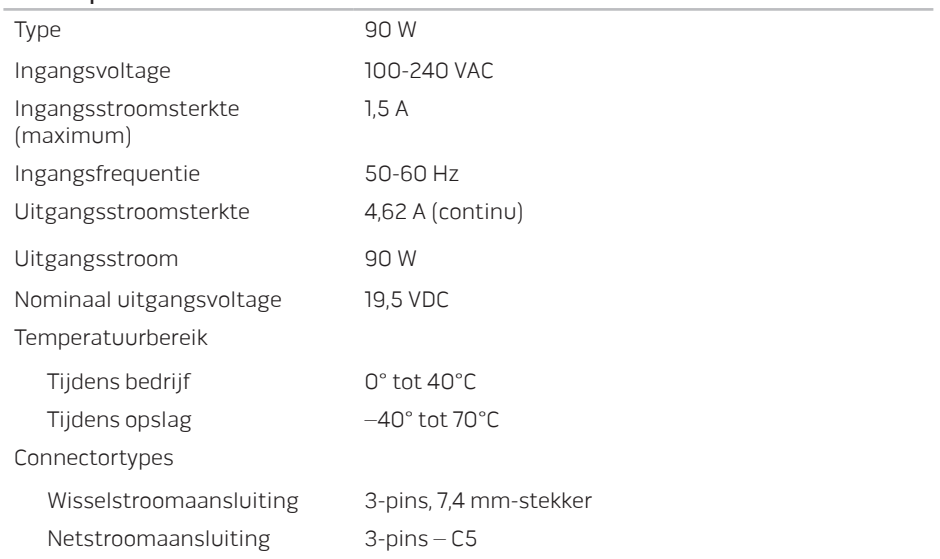

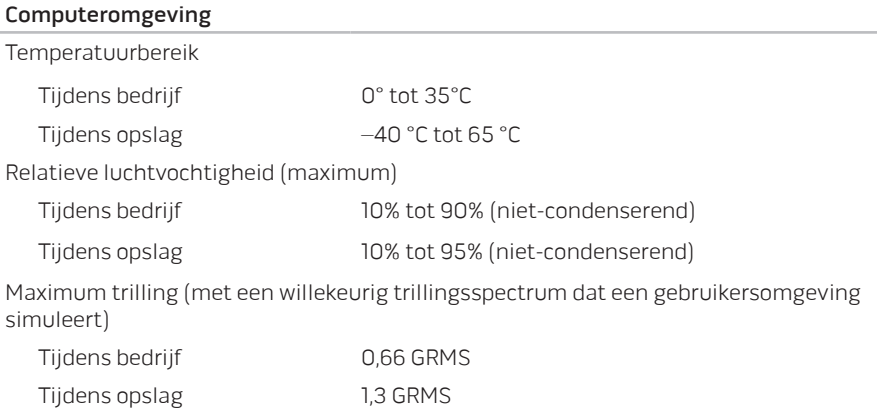

Maximale schokabsorptie (gemeten met een ingeschakelde schijf en een halve sinuspuls van 2 ms. Ook gemeten bij een vaste schijf waarvan de koppen geparkeerd zijn en een halvesinus-puls 2 ms wordt gegeven voor opslag):

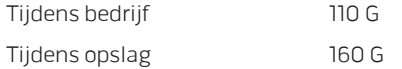

### Computeromgeving

Hoogte (maximum)

Tijdens bedrijf – 15,2 tot 3.048 m

Tijdens opslag –15,2 tot 10.668 m

Niveau luchtvervuiling G2 of lager, zoals gedefinieerd door ISA-S71.04-1985
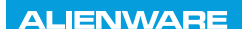

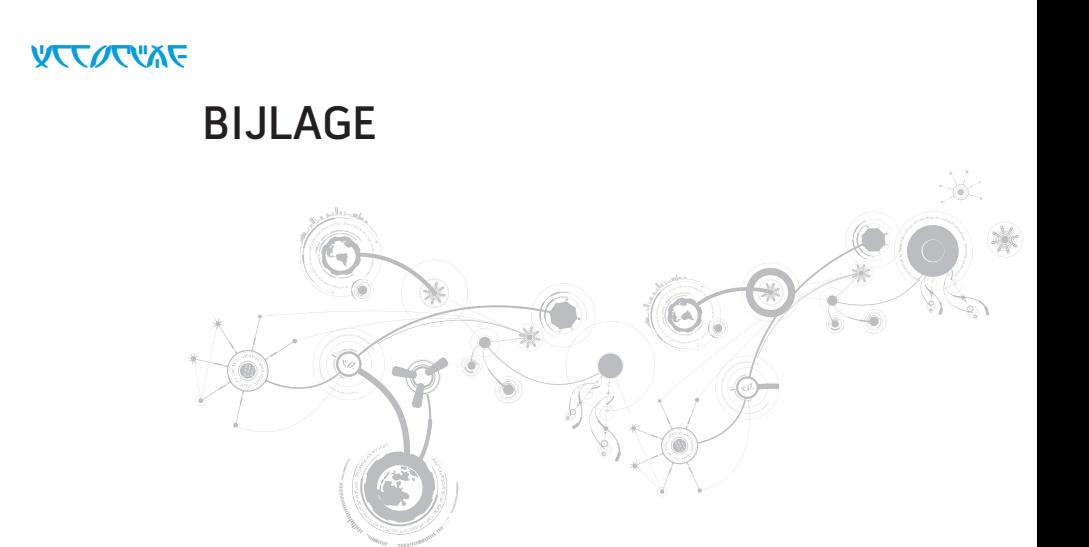

# ALGEMENE EN ELEKTRISCHE VEILIGHEIDSVOORZORGEN

### Opstelling van de computer

- Lees alle aanwijzingen op het product en in de documentatie voordat u de computer gaat gebruiken.
- • Bewaar alle veiligheids- en gebruikshandleidingen.
- • Gebruik dit product nooit in de buurt van water of hittebronnen.
- • Stel de computer alleen op een stabiel werkvlak op.
- Gebruik de computer alleen met het netvoedingstype dat op het typeplaatje staat vermeld.
- • Blokkeer de openingen of ventilatoren in de behuizing van de computer niet. Deze zijn noodzakelijk voor de ventilering.
- • Steek geen voorwerpen in de ventilatieopeningen.
- • Controleer voor gebruik of uw computer juiste wijze is geaard.
- • Sluit uw computer niet aan op een stopcontact dat niet op juiste wijze is geaard.
- Als u een verlengsnoer gebruikt voor de computer, let er dan op dat de vereiste stroomsterkte van de computer niet hoger is dan de maximum stroomsterkte van het verlengsnoer.

## Gebruik van de computer

- Plaats de stroomkabels en alle overige kabels op een locatie waar niemand er overheen kan lopen of over struikelen. Zorg ervoor dat er geen objecten op de stroomkabel rusten.
- • Mors geen vloeistoffen op of in de computer.
- Om een elektrische schok te voorkomen moet u altijd de stekkers van alle stroom-, modem- en overige kabels uit het stopcontact verwijderen voordat u de computer opent voor onderhoud of reparatie.

### Waarschuwing voor elektrostatische ontladingen

Elektrostatische ontladingen kunnen schade veroorzaken aan interne systeemcomponenten als u geen voorzorgen neemt. Deze ontladingen worden veroorzaakt door statische elektriciteit en de veroorzaakte schade is meestal permanent.

Computertechnici dragen speciale polsbandjes waarmee ze zichzelf aarden aan de computerbehuizing om schade als gevogl van elektrostatische ontladingen te voorkomen. U kunt het risico op elektrostatische ontladingen verminderen door het volgende te doen:

- • Zet de computer uit en wacht enkele minuten voordat u aan de slag gaat.
- • Aard uzelf door de behuizing van de computer aan te raken.
- • Ga niet rondlopen terwijl u onderdelen in de kast vervangt, vooral niet als u tapijt hebt of bij lage temperaturen en lage vochtigheidsgraad.
- • Raak alleen de onderdelen aan die vervangen moeten worden.

Als u randapparatuurkaarten moet vervangen, leg ze dan op het deel van de computerbehuizing dat u hebt verwijderd. U vindt op de rand onder aan de kaart connectoren die op het moederbord worden aangesloten. Raak deze niet aan.

## Algemene veiligheidsvoorzorgen

- • Mechanische schokken: Uw computer mag nooit mechanische schokken ondervinden. Als u niet voorzichtig met uw computer omgaat, kan dit tot schade aan de computer leiden. Mechanische schokken worden niet gedekt door de garantie.
- • Elektrische schokken: Als u de computer niet opent, hoeft u zich nergens zorgen over te maken. Uw computer is in staat om zichzelf te beschermen tegen de meeste onregelmatigheden in de stroomvoorziening.

#### Neem contact op met Alienware als:

- • De batterij, stroomkabel of connector beschadigd is geraakt.
- Er vloeistof gemorst is in uw computer.
- De computer is gevallen of de behuizing is beschadigd.
- De computer zich niet normaal gedraagt als u de aanwijzingen in de handleiding volgt.

#### Vervangen van onderdelen of accessoires

Het is aan te raden alleen vervangende onderdelen en accessoires te gebruiken die door Alienware worden aanbevolen.

# CONTACT OPNEMEN MET ALIENWARE

Voor klanten in de Verenigde Staten / Canada: bel 1-800-ALIENWARE.

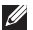

OPMERKING: Als u niet over een actieve internetverbinding beschikt, kunt u contactgegevens vinden op de factuur, de pakbon of in de productcatalogus van Dell.

Dell biedt verschillende online en telefonische ondersteuningsdiensten en -mogelijkheden. Omdat de beschikbaarheid per land en product varieert, zijn sommige diensten mogelijk niet in uw regio beschikbaar.

U neemt als volgt contact op met Dell voor zaken op het gebied van verkoop, technische ondersteuning of klantenservice:

- 1. Ga naar www.dell.com/contactdell.
- 2. Selecteer uw land of regio.
- 3. Selecteer de gewenste dienst- of ondersteuningslink.
- 4. Selecteer voor u meest prettige methode om contact met Dell op te nemen.

## **Websites**

Meer informatie over de producten en diensten van Alienware is beschikbaar op de volgende websites:

- • www.dell.com
- www.dell.com/ap (alleen landen in Azië/Stille Zuidzee-gebied)
- • www.dell.com/jp (alleen Japan)
- • www.euro.dell.com (alleen Europa)
- www.dell.com/la (landen in Latijns-Amerika en het Caribisch gebied)
- • www.dell.ca (alleen Canada)

U kunt Alienware-ondersteuning krijgen via de volgende websites:

- • support.dell.com
- • support.jp.dell.com (alleen Japan)
- support.euro.dell.com (alleen Europa)
- • support.la.dell.com (Argentinië, Brazilië, Chili, Mexico)

## Informatie over NOM de officiële Mexicaanse standaard (alleen voor Mexico)

De volgende informatie wordt geleverd bij de apparatuur die in dit document wordt beschreven, volgens de vereisten van de officiële Mexicaanse norm (NOM):

Importeur:

Dell México S.A. de C.V. Paseo de la Reforma 2620 - Flat 11° Col. Lomas Altas 11950 México, D.F.

#### Modelnummer

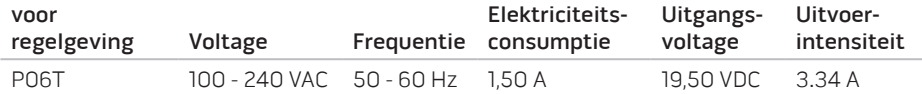

Raadpleeg voor meer informatie de veiligheidsinformatie die bij uw computer is geleverd.

Raadpleeg voor de website van Dell voor de naleving van de wet- en regelgeving op www.dell.com/regulatory\_compliance voor meer veiligheidstips.